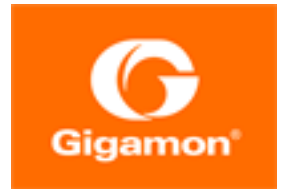

# <span id="page-0-0"></span>G-TAP A Series 2 Hardware Installation Guide

### **GigaVUE H Series**

Product Version: 5.9.00

Document Version: 1.2

(See Change Notes for document updates.)

#### **Copyright 2020 Gigamon Inc.. All rights reserved.**

Information in this document is subject to change without notice. The software described in this document is furnished under a license agreement or nondisclosure agreement. No part of this publication may be reproduced, transcribed, translated into any language, stored in a retrieval system, or transmitted in any form or any means without the written permission of Gigamon Inc..

#### **Trademark Attributions**

Copyright © 2020 Gigamon Inc. All rights reserved. Gigamon and the Gigamon logo are trademarks of Gigamon in the United States and/or other countries. Gigamon trademarks can be found at [www.gigamon.com/legal-trademarks.](http://www.gigamon.com/legal-trademarks) All other trademarks are the trademarks of their respective owners.

Gigamon Inc. 3300 Olcott Street Santa Clara, CA 95054 408.831.4000

# <span id="page-2-0"></span>Change Notes

When a document is updated, the document version number on the cover page will indicate a new version and will provide a link to this Change Notes table, which will describe the updates.

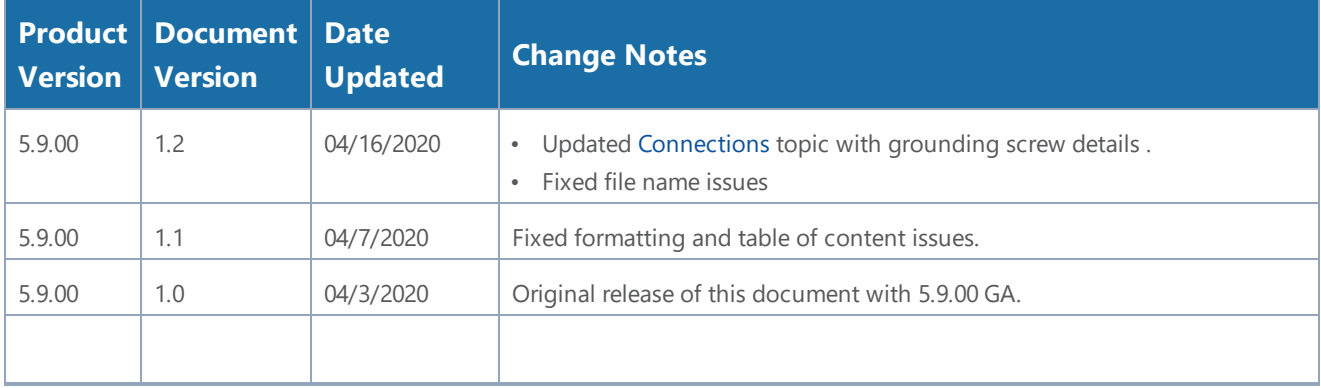

# **Contents**

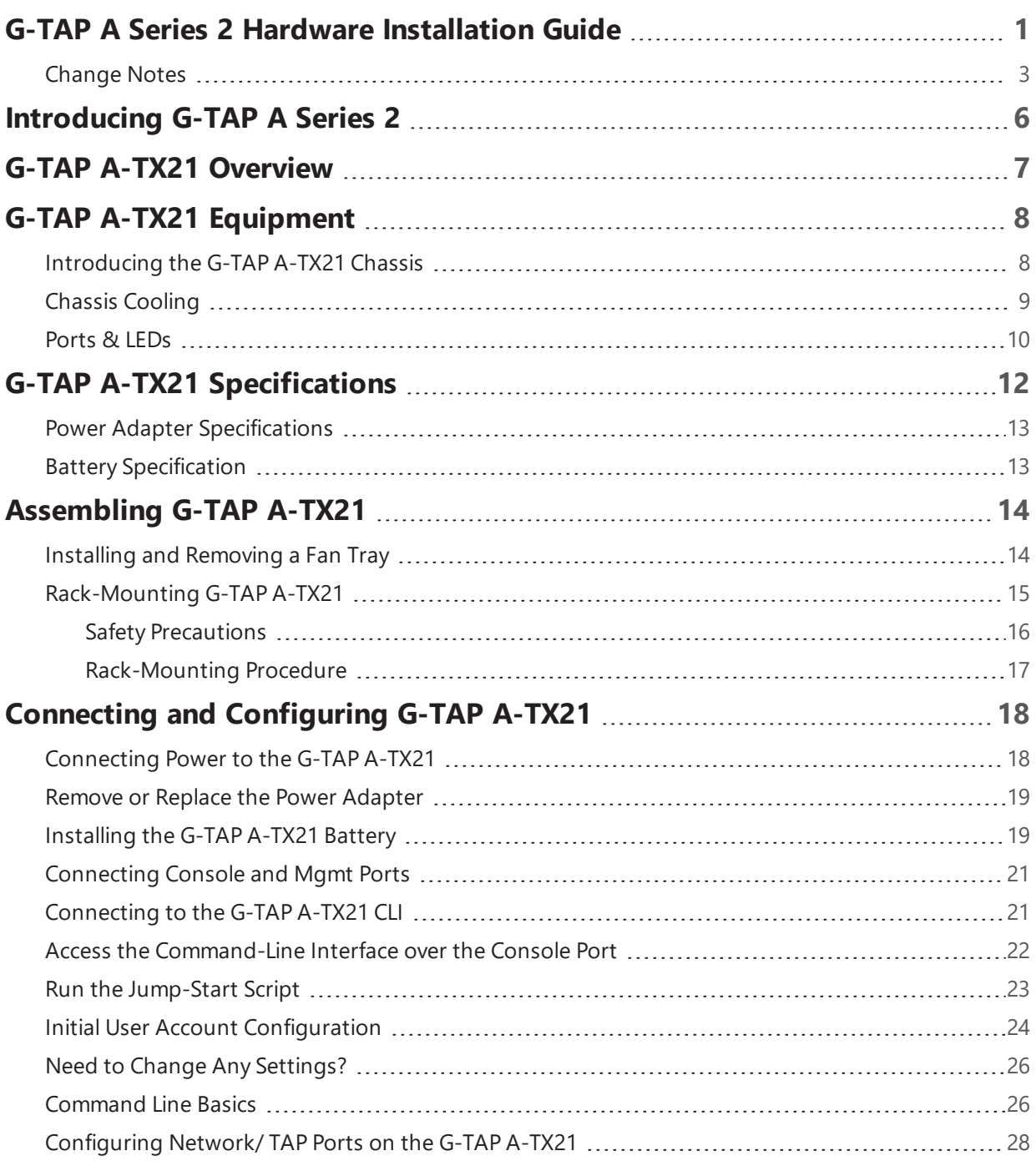

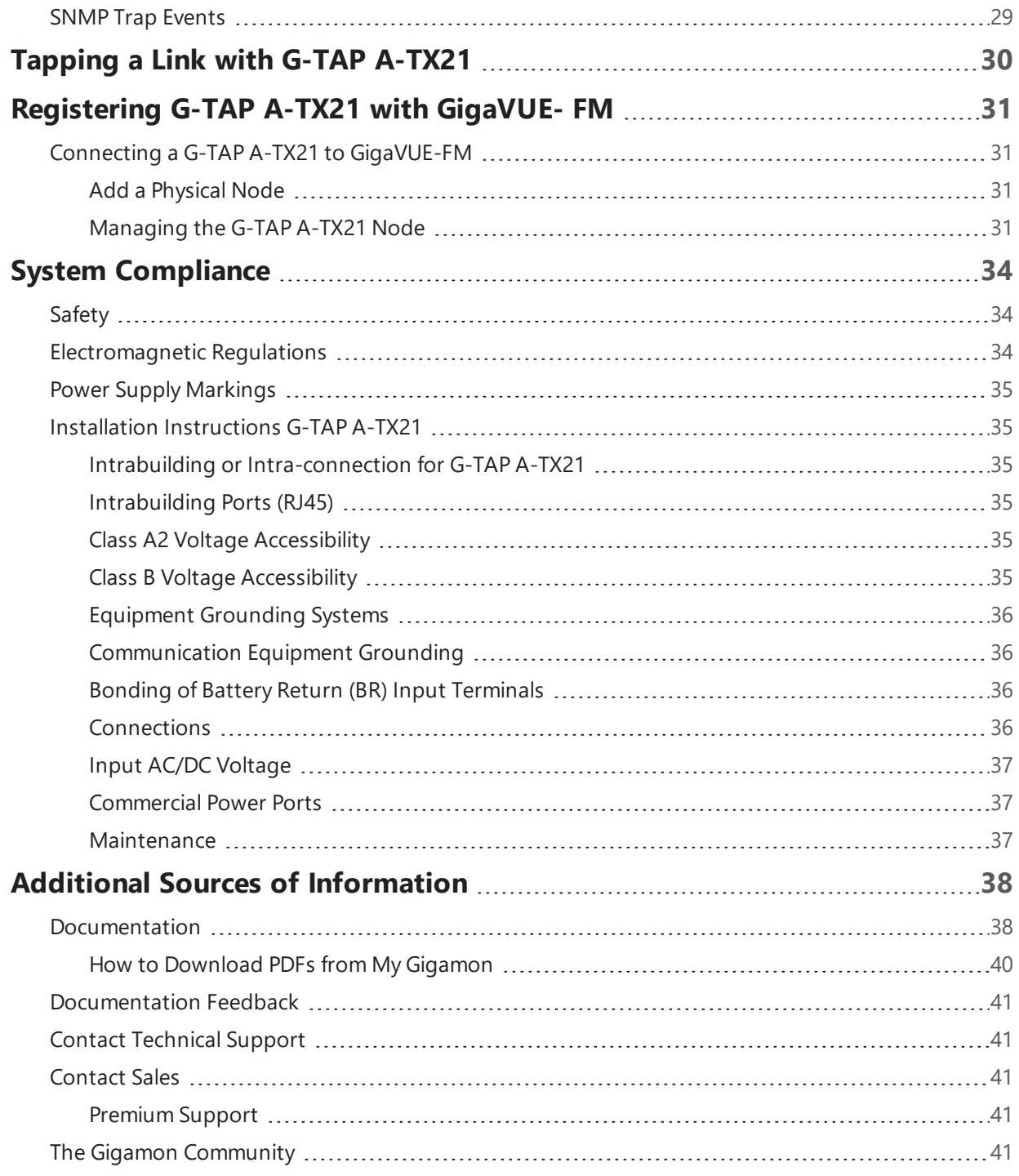

## <span id="page-5-0"></span>Introducing G-TAP A Series 2

G-TAP A-TX21 is the first installment in a line of active TAPs from G-TAP A Series 2 , that are designed to eliminate network link downtime on network connections , monitoring link state and power state of connected devices, as well as, providing network security .This section introduces G-TAP A-TX21 with a detailed description on the features ,functions and an orientation to the physical layout of the TAP .

## <span id="page-6-0"></span>G-TAP A-TX21 Overview

The G-TAP A-TX21 is an active network TAP that mirrors 100% of network traffic,implements the "Always-On" architecture, has increased density and improved security. The new G-TAP A-TX21 will function on GigaVUE-OS (X86 base) used by the GigaVUE H Series, and can be managed in G-TAP A Series 2 .

A network TAP is a hardware component device that connects directly to the cabling infrastructure to split or copy packets of network to use in analysis, security or general network management. Active TAPs are a type of network TAP that require power source to regenerate signals.These TAPs provide visibility to sections of the network that would otherwise go unmonitored.

Active taps (G-TAP A-TX21) offer battery backup to extend usage of the TAP during power failures. During a power outage, an active TAP cannot regenerate the signal, so it becomes a point of failure. G-TAP A-TX21 incorporates bypasses to mitigate this issue. When the battery begins to die, the TAP will offer additional failover capabilities

For example, when G-TAP A-TX21 loses power, electromagnetic relays fall into place to physically close a link to allow traffic to continue flowing through the network. The monitoring traffic stops, but at least the network traffic is protected. Do be aware that when the relay closes, a renegotiation takes place so a few packets would be affected

TAP and data diode function as illustrated below.

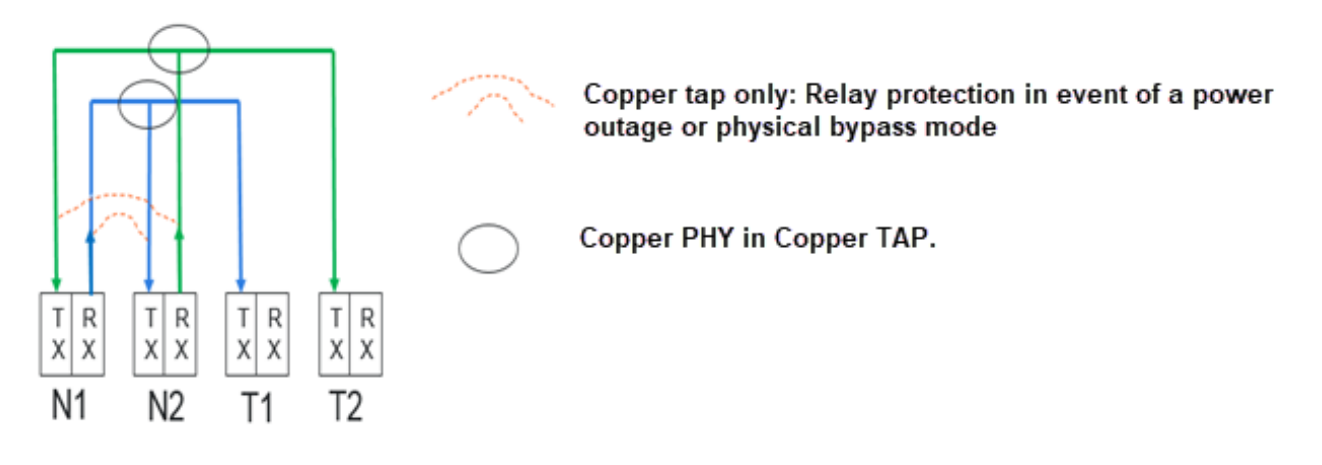

*Figure 1: TAP and Diode Function*

## <span id="page-7-0"></span>G-TAP A-TX21 Equipment

The G-TAP A Series 2 introduces the following TAP models :

• G-TAP A-TX21

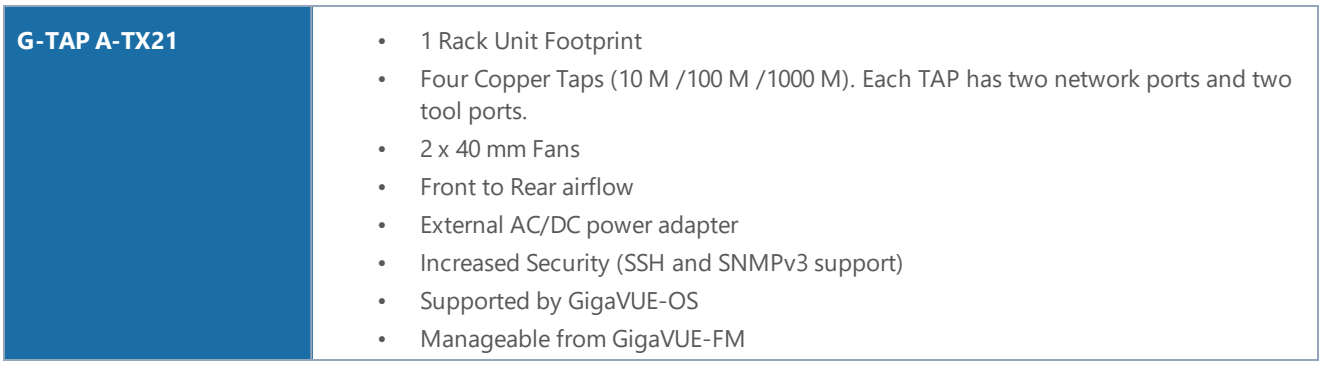

### <span id="page-7-1"></span>Introducing the G-TAP A-TX21 Chassis

The G-TAP A-TX21 chassis consists of a 1RU, 8.5" wide chassis with management, network, and tool ports at the front and power connections at the rear. G-TAP A-TX21 Front Chassis shows the ports at the front of the chassis

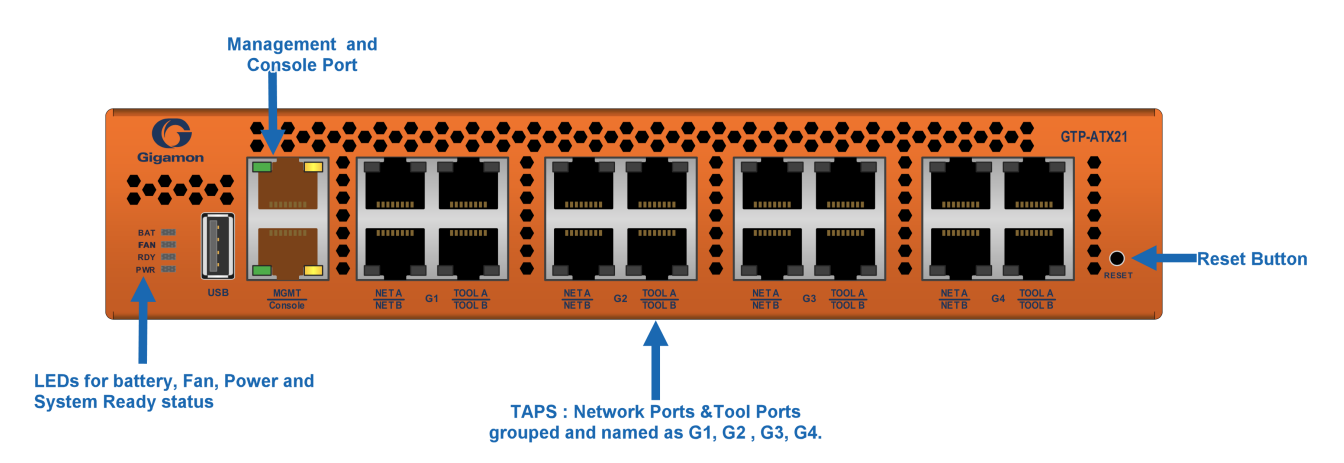

*Figure 2: The G-TAP A-TX21 Front Chassis*

G-TAP A-TX21 Rear Chassis shows the rear of the chassis which includes fans and power supply modules.

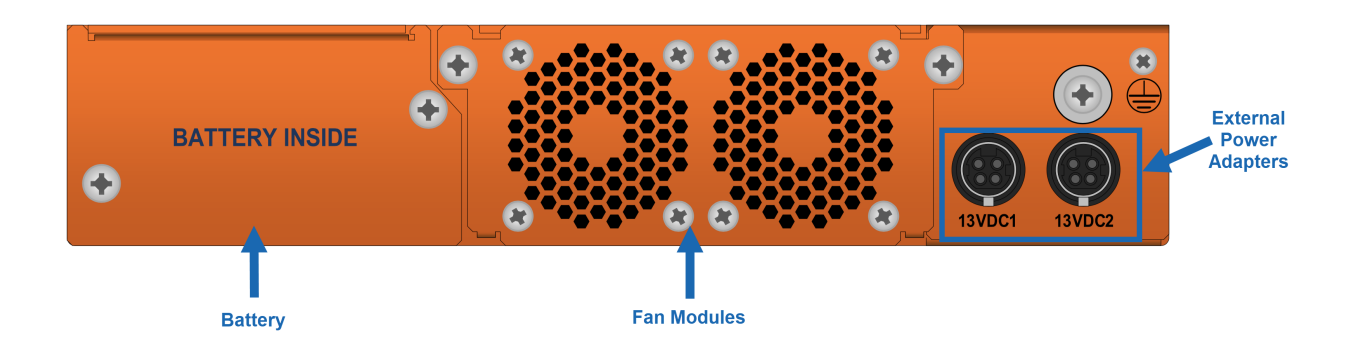

*Figure 3: The G-TAP A-TX21 Rear Chassis*

## <span id="page-8-0"></span>Chassis Cooling

G-TAP A-TX21 has one fan module in chassis. The fan module has 2 x 40 mm fans assembly and a PCB assembly with protection mechanism on main board. The fan assemblies will plug into the main board directly. The chassis is designed for front to back airflow with fans on the rear of the chassis drawing cool air from the front

The fans would run at 50 percentage of maximum RPM at the start of chassis . The temperature sensor has unique thresholds such as ;Start Ramp, Max Speed, OverTemp and Shutdown. If temperature is higher than the threshold, the software would shut down the chassis. If a removed or a failed fan tray is running on the system, then the software will detect a temperature rise and trigger the shutdown at the appropriate measurement.

### <span id="page-9-0"></span>Ports & LEDs

The Port description and LED status of G-TAP A-TX21 are as described in below tables G-TAP [A-TX21](#page-9-1) [Chassis](#page-9-1) Ports and G-TAP [A-TX21](#page-10-0) Chassis LED Status respectively.

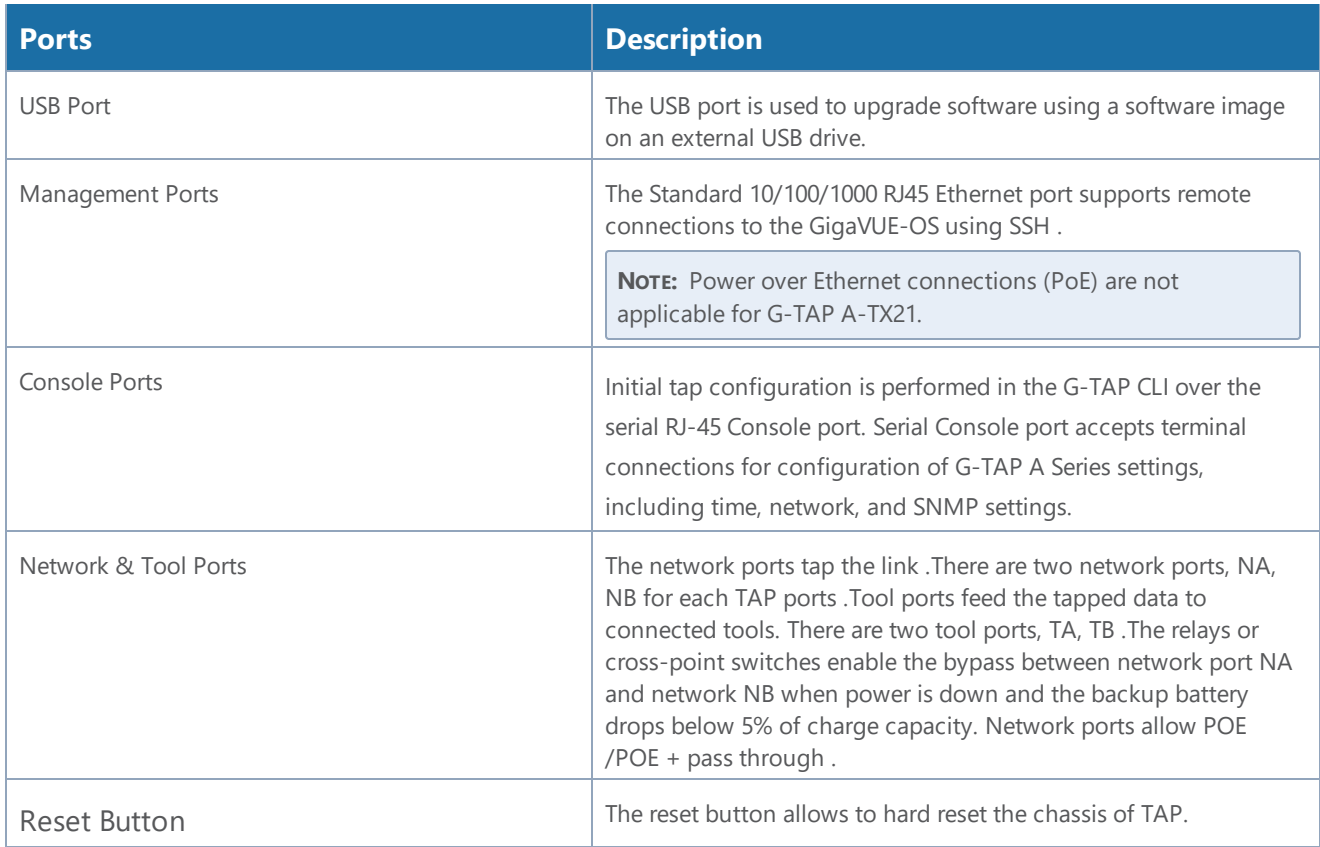

<span id="page-9-1"></span>*Table 1: G-TAP A-TX21 Chassis Ports*

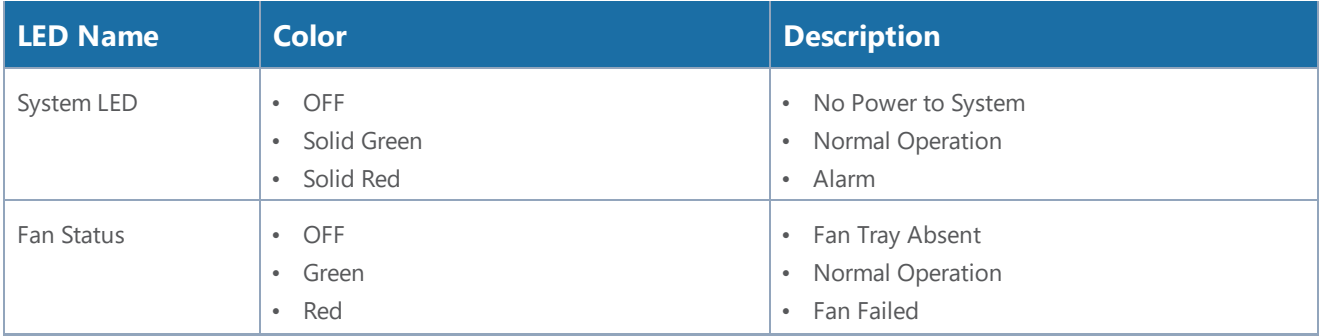

### *G-TAP A Series 2 Hardware Installation Guide*

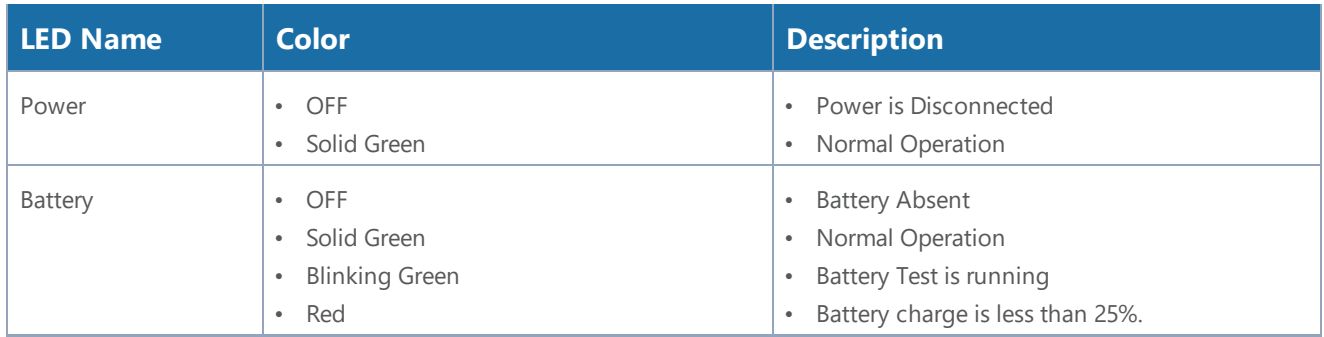

<span id="page-10-0"></span>*Table 2: G-TAP A-TX21 Chassis LED Status*

## <span id="page-11-0"></span>G-TAP A-TX21 Specifications

This section describes the physical ,environmental , power adapter and battery management specifications of G-TAP A-TX21 .Refer to Physical [Dimensions](#page-11-1) and Weight and [Environmental](#page-11-2) [Specifications](#page-11-2) for details:

<span id="page-11-1"></span>*Table 3: Physical Dimensions and Weight*

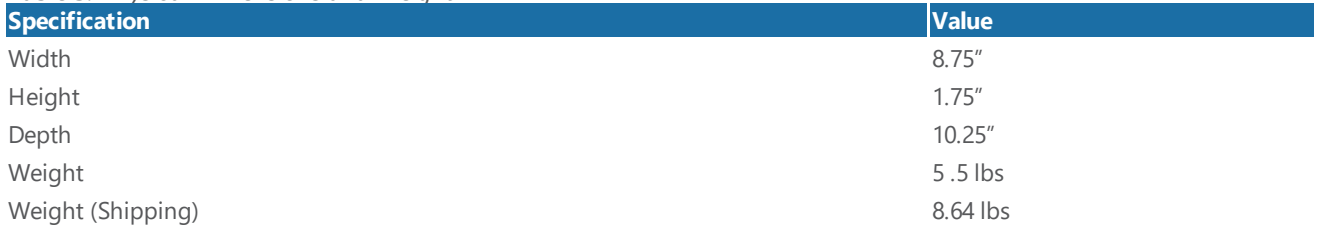

<span id="page-11-2"></span>*Table 4: Environmental Specifications*

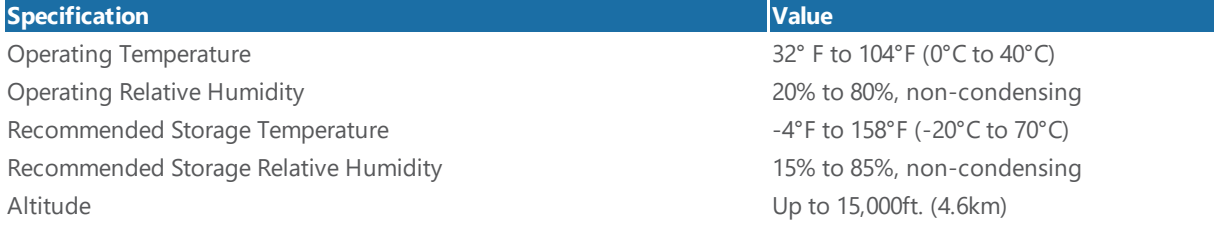

### <span id="page-12-0"></span>Power Adapter Specifications

G-TAP A-TX21 uses external AC-DC desktop power adapters that provides 1+1 redundancy . The power adapters are operational for the normal working of chassis and if one of the adapters fails, the other adapter provides the required power to system. One power supply fail , will not cause an interruption on the expected performance of the chassis. The shipment package will include only one adapter, please order beforehand to receive the redundant adapter.

The power adapter specifications for G-TAP A-TX21 are explained in the table below :

| Input                            | $90 \sim 264$ VAC                                                    |
|----------------------------------|----------------------------------------------------------------------|
| <b>AC</b> input plug             | Available in multiple regions, e.g. US, EU, UK, and Australia        |
| <b>Output</b>                    | 13 VDC @ (100W $\sim$ 120W),                                         |
| <b>Temperature range</b>         | $5 \sim 45^{\circ}$ C                                                |
| <b>Efficiency standard level</b> | <b>VI</b>                                                            |
| Compliance                       | FCC, CE, UL, ROHS, please see chapter System Compliance for details. |

*Table 5: Power Adapter Specifications*

## <span id="page-12-1"></span>Battery Specification

G-TAP A-TX21 offers backup battery up-to one hour to continue normal operation after an external power failure .If the battery shuts down before the external power can recover, the network ports will be bypassed by mechanical relays, all other ports including tool ports, will be shut down.

**NOTE:** Battery back-up power is guaranteed for at least forty-five minutes .

## <span id="page-13-0"></span>Assembling G-TAP A-TX21

**IMPORTANT:** Always use an ESD -preventive wrist or ankle strap and ensure that it makes good skin contact when installing or removing tap and its Fan, battery and adapter. The strap can be connected to one of the following:

- ESD wrist strap connector.
- Any unpainted surface on the chassis.

## <span id="page-13-1"></span>Installing and Removing a Fan Tray

The G-TAP A-TX21 is shipped with its fan tray installed. The fan tray is field-replaceable in case one of the fan fails. During normal operation, to stop the fan use GigaVUE-FM or GigaVUE-OS CLI rather than fan tray removal. Follow the below steps to install or remove a fan tray :

1. Place the tap upright on a flat surface or on rack.

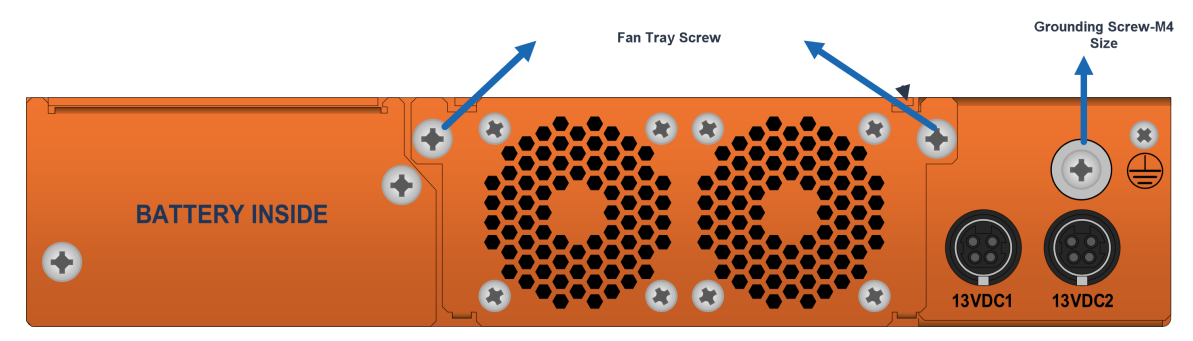

*Figure 4: G-TAP A-TX21 Rear Chassis*

- 2. Loosen the screws on the fan tray .
- 3. Gently pull the fan tray out.

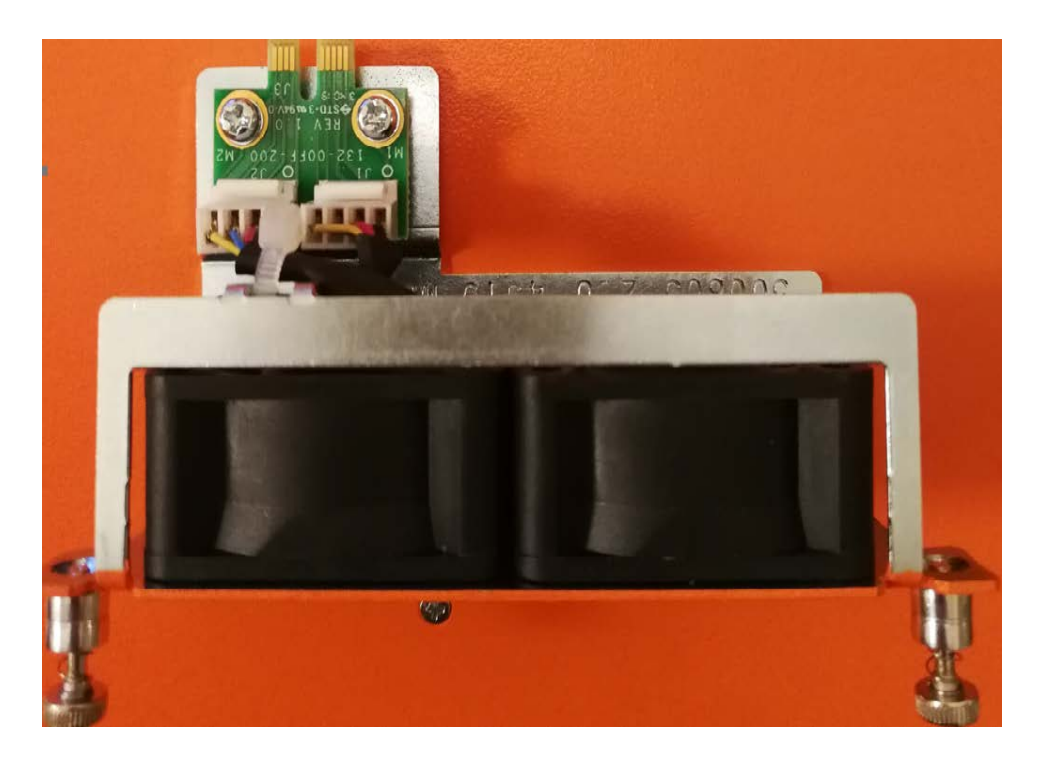

- 4. Insert the new fan tray in to the chassis with care.
- 5. Tighten the screws .If the fan was stopped by command before fan replacement, please restart fan after tightening the screw.

**NOTE:** Fan tray replacement must be done in two minutes to avoid running the system from over temperature or heating.

### <span id="page-14-0"></span>Rack-Mounting G-TAP A-TX21

This section describes how to rack-mount the G-TAP A-TX21 chassis in a standard 1RU rack space using the hardware provided with the chassis. You can install the G-TAP A-TX21 two-post racks with a minimum depth of 7 inches.

### <span id="page-15-0"></span>Safety Precautions

Before you get started rack-mounting the G-TAP A-TX21, make sure you have read the following safety precautions:

- 1. There are a wide variety of racks available on the market.
- 2. Consult your rack vendor for mounting instructions before installing theG-TAP A-TX21. Ensure you install any stabilizers provided for the rack before installing the chassis. Unsecured racks can tip over and cause injury or death.
- 3. Ensue that you install devices from the bottom up with the heaviest devices at the rack bottom.
- 4. Make sure you provide adequate ventilation to the nodes installed in the rack.

### <span id="page-16-0"></span>Rack-Mounting Procedure

The G-TAP A-TX21 is shipped with its rack ears (and screws) attached. Install the rack ears facing towards the node for a front-mounting position. You can reverse the direction of the rack-ears to center-mount the node.

Use the following procedure to rack-mount G-TAP A-TX21 :

1. Decide whether you want to front-mount or center-mount the chassis and whether you want to mount single tap or two taps together. Refer Rack Ears for Front [Mount](#page-16-1) , to center-mount reverse the Rack ears.

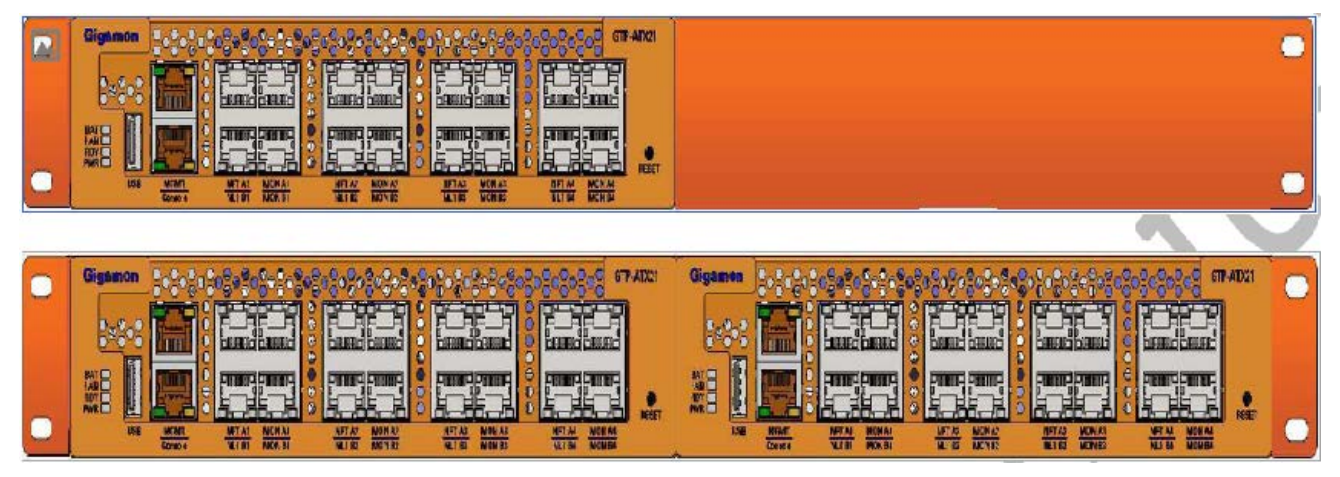

<span id="page-16-1"></span>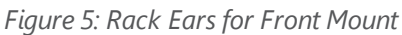

- 2. Make sure you have not installed battery pack in the chassis yet. Gigamon recommends rackmounting the G-TAP A-TX21 before installing battery pack to make it easier to handle the chassis during installation.
- 3. Select a suitable location for the rack that will hold the G-TAP A-TX21 chassis. Choose a location that is clean, dust free, and well-ventilated. You will need access to grounded power sources. Avoid areas where heat, electrical wire, and electromagnetic fields are generated. Plan for enough clearance in front of a rack so you can access the ports easily ,approximately 25 inches ( 63.50 cm) and enough clearance in the back of the rack to allow sufficient airflow and installation of the rear components such as power supply and battery.
- 4. Carefully lift the chassis into the rack and place a screw on each side to hold the chassis.
- 5. Tighten the screws and add additional screws to secure the node

The G-TAP A-TX21 comes with one shot rack ear, one long rack ear, and one splicer plate. Install single chassis with one shot ear and one long ear; and to install two chassis together, first install splicer and then install taps with two shot rears.

## <span id="page-17-0"></span>Connecting and Configuring G-TAP A-TX21

<span id="page-17-1"></span>This section describes how to assemble, connect, and configure the G-TAP A-TX21 device.

## Connecting Power to the G-TAP A-TX21

The G-TAP A-TX21 uses AC/DC adapter, and the 1+1 redundant configuration is optional . To operate the node only a single power supply module is required . The steps to connect power adapters are as follows:

1. Plug power adapter DC header into each power input modules at the rear of the G-TAP A-TX21.

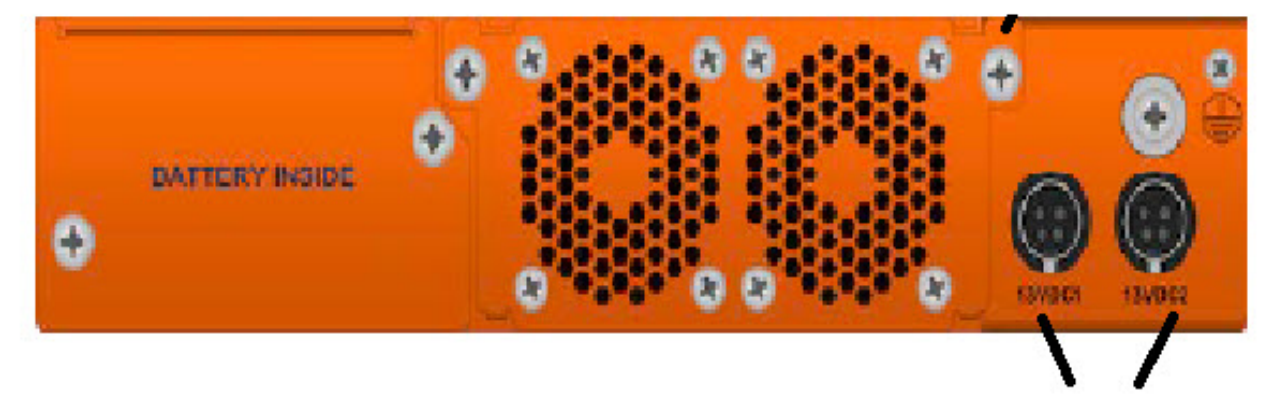

Power inputs

- 2. Plug an approved C5 power cable into each of the power adapter. Plug the other end of the power cables into a power source that can supply adequate power. For optimal power protection, plug the power adapters into separate circuits.
- 3. When connecting to an external AC power source, ensure that a Surge Protective Device (SPD) is installed at the AC power inlet.
- 4. If you have not installed the battery pack , the power is turned on when the adapter is plugged in, and power is turned off when the adapter is removed. If you have installed the battery , G-TAP A-TX21 will remain always on until battery drains .

To remove or replace a power adapter, refer to [Remove](#page-18-0) or Replace the Power Adapter

### <span id="page-18-0"></span>Remove or Replace the Power Adapter

To remove or replace a power adapter follow below steps :

- 1. Disconnect the AC power cord to power down the adapter.
- 2. Disconnect adapter's DC header.
- 3. If new adapter is needed, replace the adapter and connect it back.
- 4. Repeat the first and second steps for other power adapter in the G-TAP A-TX21 chassis.

<span id="page-18-1"></span>Refer [Installing](#page-18-1) the G-TAP A-TX21 Battery to install the battery.

### Installing the G-TAP A-TX21 Battery

The G-TAP A-TX21 is shipped with its backup battery uninstalled. The instructions below helps to install the backup battery. The backup battery provides a fail-safe in case all primary power sources (AC, DC ) are unavailable. Primary power sources constantly charge the backup battery so it's ready to consume the power load in the event of a power failure on the primary sources. Battery charging from empty to full will take up to three hours

**NOTE:** You can install the battery without disconnecting any existing power connections.

Install the backup battery as follows:

- 1. Locate the backup battery in your product shipment.
- 2. Place the tap upright on a flat surface.
- 3. Loosen the thumbscrews on the battery tray.

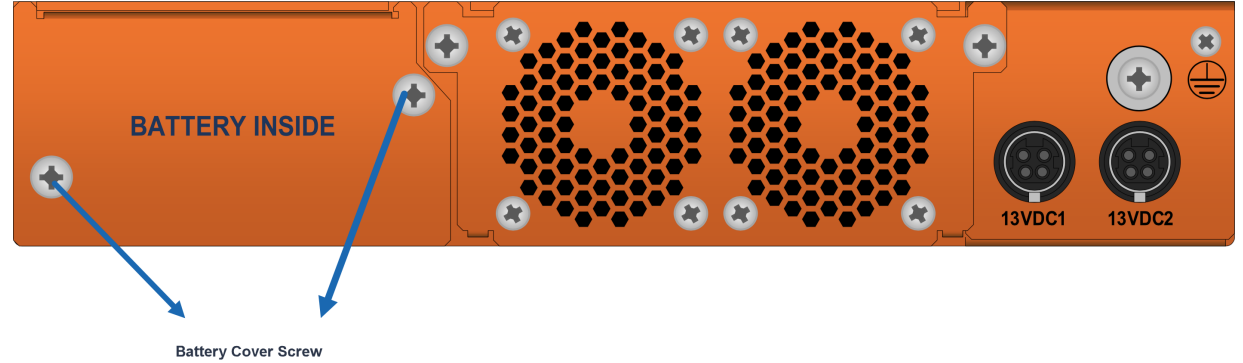

4. Remove tape completely from golden finger of battery tray . After tape removal , handle the battery with care, to avoid golden finger's contact with any metal surface.

5. Remove edge card protection tape from battery pack .

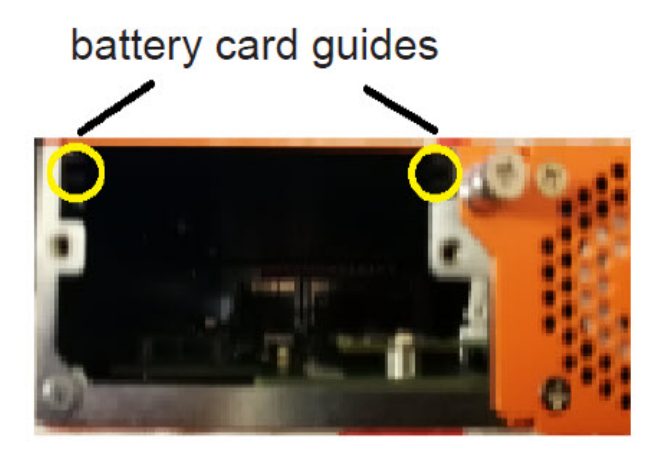

Battery cover removed

6. Align battery pack's wings to the card guides on the chassis and fully insert battery pack in chassis .

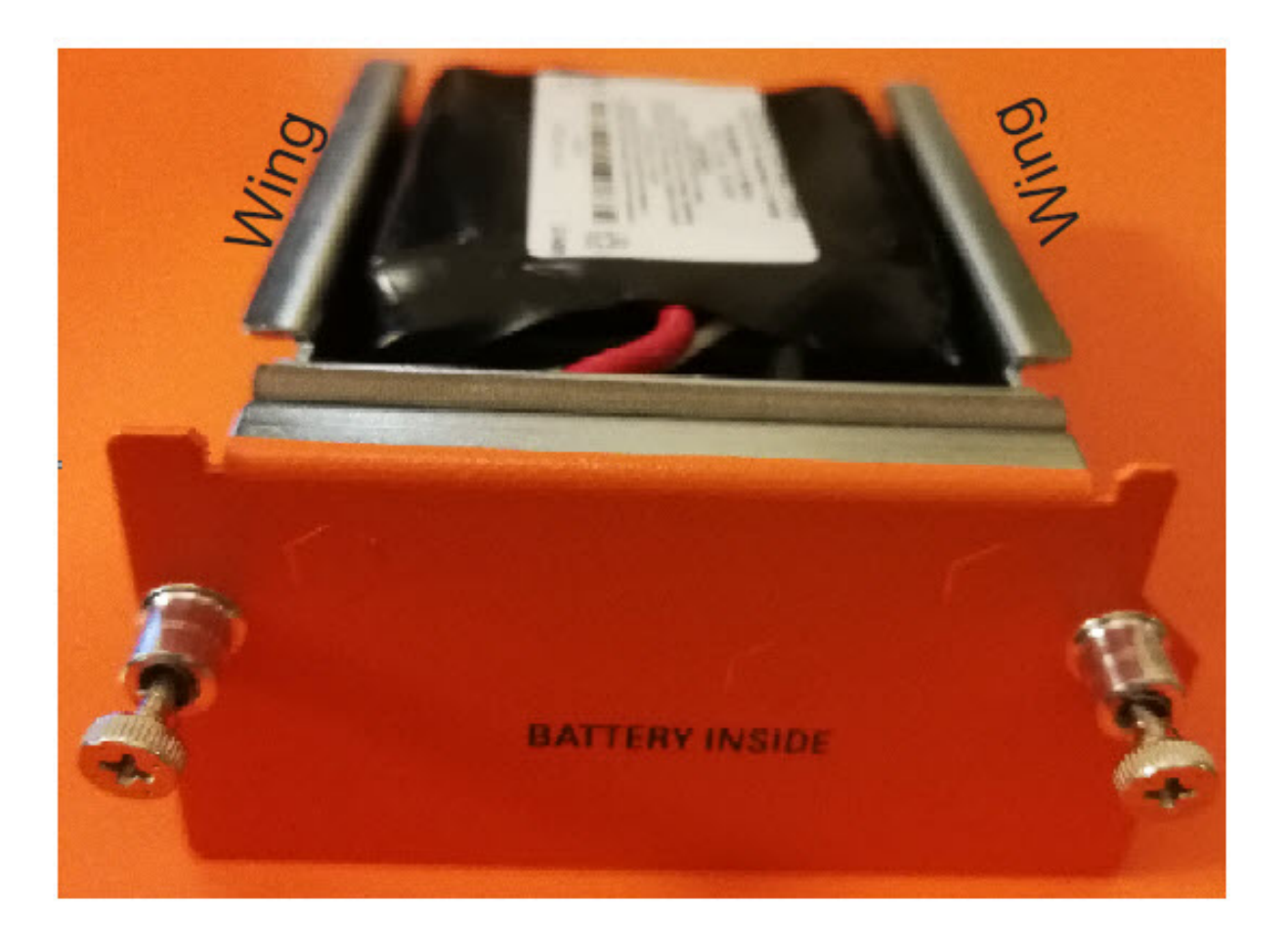

7. Orient the battery tray to insert it into the chassis

8. Slide the battery tray into the battery slot. When the battery is fully installed, you should be able to read the text on the battery tray.

Power supply to the G-TAP A-TX21 is ensured with the AC/DC desktop adapters that would provide 1+1 redundancy and battery . In shipment package , only one adapter is included, please refer to the SKU adapter data-sheet to order redundant one.

CAUTION: ALWAYS USE BATTERIES PROVIDED BY Gigamon Inc. RISK OF EXPLOSION IF BATTERY IS REPLACED BY AN INCORRECT TYPE.

When a battery is installed to a G-TAP A-TX21 for the first time, it is recommended that you do a manual battery exercise cycle to ensure that battery management is set to the normal condition. The battery exercise cycle can be done by running BET command either in GigaVUE-FM or in CLI.

## <span id="page-20-0"></span>Connecting Console and Mgmt Ports

G-TAP A-TX21 TAPs include both a serial Console port and a 10/100/1000 Mgmt port .Follow the below instructions to connect the Console and Mgmt ports:

1. Connect the RJ45 end of the DB9-RJ45 serial cable, to the Console port.

2. Connect the DB9 end of the cable to a COM port on a PC or terminal server.

3. Use a standard Ethernet cable to connect the Mgmt port to a network with access to a destination station for SNMP traps.

**NOTE:** Auto-negotiation is always enabled on the G-TAP A-TX21 node's Mgmt port. To avoid duplex mismatches, make sure auto-negotiation is also enabled on the network port to which you connect the Mgmt port.

## <span id="page-20-1"></span>Connecting to the G-TAP A-TX21 CLI

The initial configuration of the G-TAP A-TX21 is performed over the Console port. Once you have used the Console port to configure the Mgmt port's network properties , you can configure the TAP remotely over the Mgmt port's network connection. The same commands are available in the command-line interface regardless of whether you use the Console or Mgmt port.

**NOTE:** You must configure the Mgmt port in order to send SNMP traps and download application images. These features are not available over the Console port

### <span id="page-21-0"></span>Access the Command-Line Interface over the Console Port

Use the console port on the left side of the base chassis to access the G-TAP A-TX21 as follows:

- 1. Make the basic power and console cable connections described in [Connecting](#page-2-0) and [Configuring](#page-2-0) G-TAP A series
- 2. Start a terminal application on the PC. Common terminal applications include TeraTerm, PuTTY, and Hyperterminal.
- 3. Select the COM port connected to the console cable attached to control module. For example, **COM1**.
- 4. Configure the port settings for the console connection as follows:
	- **Bits per second** 115,200
	- **Data bits** 8
	- **Parity** None
	- **Stop bits** 1
	- **Flow control** None

Setting COM Port Properties for the Console [Connection](#page-21-1) shows an example of how these settings are configured in Hyper-terminal.

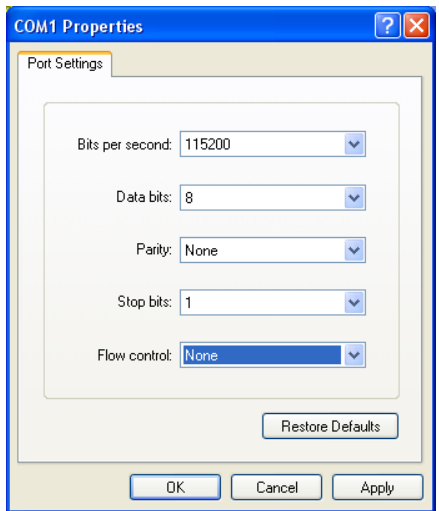

<span id="page-21-1"></span>*Figure 6: Setting COM Port Properties for the Console Connection*

- 5. Start the terminal connection. You may need to press **Enter** a few times before you see the **login:** prompt.
- 6. Log in to the command-line interface with the following default user account and password:

**Useradmin Passwordadmin123A!** The **configuration jump-start** automatically starts and forces a password change.

The system administrator must change the password on the default **admin** account through the **jump-start** script. The default password (admin123A!) is no longer allowed. Refer to Run the Jump-Start Script for details.

A password must meet the following standards:

- include 8-30 characters
- include at least one numeral
- include at least one upper case letter
- include at least one lower case letter
- include at least one special character (for example,  $\ell$ ,  $\omega$ ,  $\#\ell$ ,  $\ell$ ,  $\omega$ ,  $\wedge$ ,  $\omega$ , or  $\wedge$  ASCII 0x21, 0x2F, 0x3A, 0x40, 0x5B, 0x5F, 0x7B, 0x7E)

At the Admin password? prompt in the **jump-start** script, enter a new password that meets the standards, then confirm the password.

You will also configure some Admin and Monitor level users with the procedure described in Initial User Account Configuration.

## <span id="page-22-0"></span>Run the Jump-Start Script

Gigamon provides G-TAP A-TX21 with a **jump-start** script that walks you through the process of configuring basic settings. Run this script as follows:

1. Switch to **Configure** mode.

The GigaVUE H Series provides three command entry modes, each with increasingly powerful rights – **Standard, Enable,** and **Configure**. The jump-start script is only available in Configure mode:

a. Type **en <Enter>** to switch to Enable mode.

The system prompt changes from*[hostname]***>** to *[hostname]* **#**.

b. Type **config t <Enter>** to switch to Configure mode.

The system prompt changes from *[hostname]* **#** to *[hostname]* **(config) #**.

2. Run the jump-start script with the following command:

### **(config) # config jump-start**

3. Follow the jump-start script's prompts to configure each of the settings listed in the following table.

**NOTE:** If you change your mind about a particular setting, you will have a chance to change it at the end of the script.

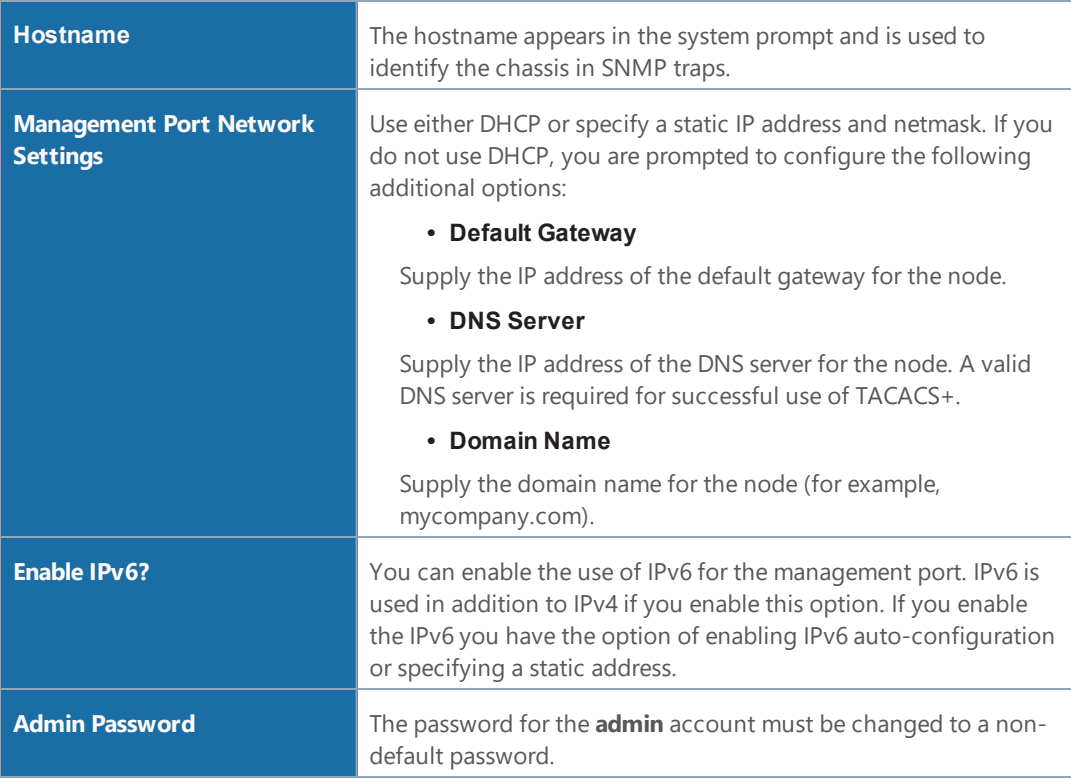

- 4. Review your settings. You can change a setting by specifying its listed line number and reentering the setting.
- 5. When you are satisfied with your settings, exit the script as prompted. GigaVUE automatically saves your settings.
- <span id="page-23-0"></span>6. Restart the node with the **reload** command.

### Initial User Account Configuration

Before you start mapping traffic, you must change the password for the **admin** account and add a few other accounts for use by different level users. (You may have already used the jump-start script to change the password for the **admin** account.)

### <span id="page-23-1"></span>Changing the admin Account Password

To change the password for the **admin** account using the **username** command, refer to the following:

### **(config) # username admin password <password>**

Passwords must meet the following standards:

- Include 8-30 characters.
- Include at least one numeral
- Include at least one capital letter
- Include at least one special character (for example, **!**, **@**, **#**, **\$**, **%**, **^**, **&**, or **\*** ASCII 0x21, 0x2F, 0x3A, 0x40, 0x5B, 0x5F, 0x7B, 0x7E).

Enter a new password that meets the standards and confirm the password.

### Setting Up Some Basic Accounts

Next, you will probably want to set a few user accounts with different access levels.

The TAP has a local account database that can optionally integrate with an LDAP, RADIUS, or TACACS+ server for authentication. Any account you want to authenticate using an external AAA server must have a matching account name in the local database.

Authentication, user levels, and roles are discussed in detail in the **GigaVUE-OS-CLI Reference Guide**. For now, however, it is easiest to simply create a few basic user accounts with different privilege levels. In general, user privileges are as follows:

- **Admin** users have access to all command modes, including Standard, Enable, and Configure. They also have full permissions for all network, tool, and stack ports.
- **• Operator** users have access to all command modes, including Standard, Enable, and Configure. However, they only have access to the network and tool ports associated with their user group.

New users are created with the operator role by default. You can add additional roles with the **username <username> roles add <roles>** command.

• **Monitor** users have access to the Standard and Enable command modes. They cannot configure packet distribution (or any other global GigaVUE H Series node options), but they can use the **show** command to review many of the settings in place on the node.

The following **username** commands create a new **admin** user and a new **operator** user:

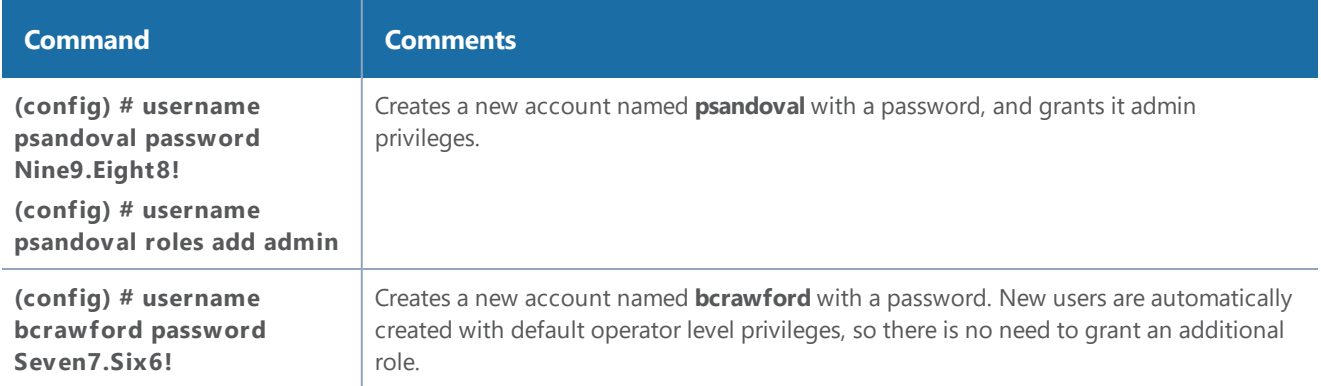

### <span id="page-25-0"></span>Need to Change Any Settings?

If you need to change any of the settings you made in the jump-start script, you can either run the script again or change individual settings using the following commands in the Configure command mode:

- Use the **hostname** command to change the node's hostname.
- Use the **interface eth0** command to reconfigure or fine-tune Mgmt port settings, including basic IP settings (DHCP or static address and subnet mask) and physical parameters (duplex, MTU, and speed).
- Use the **ip** command to change the default gateway, DNS server, and domain name.
- You can also use the **username admin password <password>** command to change the **admin** user's password. Refer to [Changing](#page-23-1) the admin Account Password.

<span id="page-25-1"></span>Refer to *The Basic Commands* for a quick summary of the available G-TAP A-TX21 commands.

### Command Line Basics

The G-TAP A-TX21 command-line interface provides a simple environment for configuring TAP settings. Once you have logged in to the system, the CLI appears with the **GigaVUE > prompt**. The basic CLI commands for G-TAP A-TX21 are listed below:

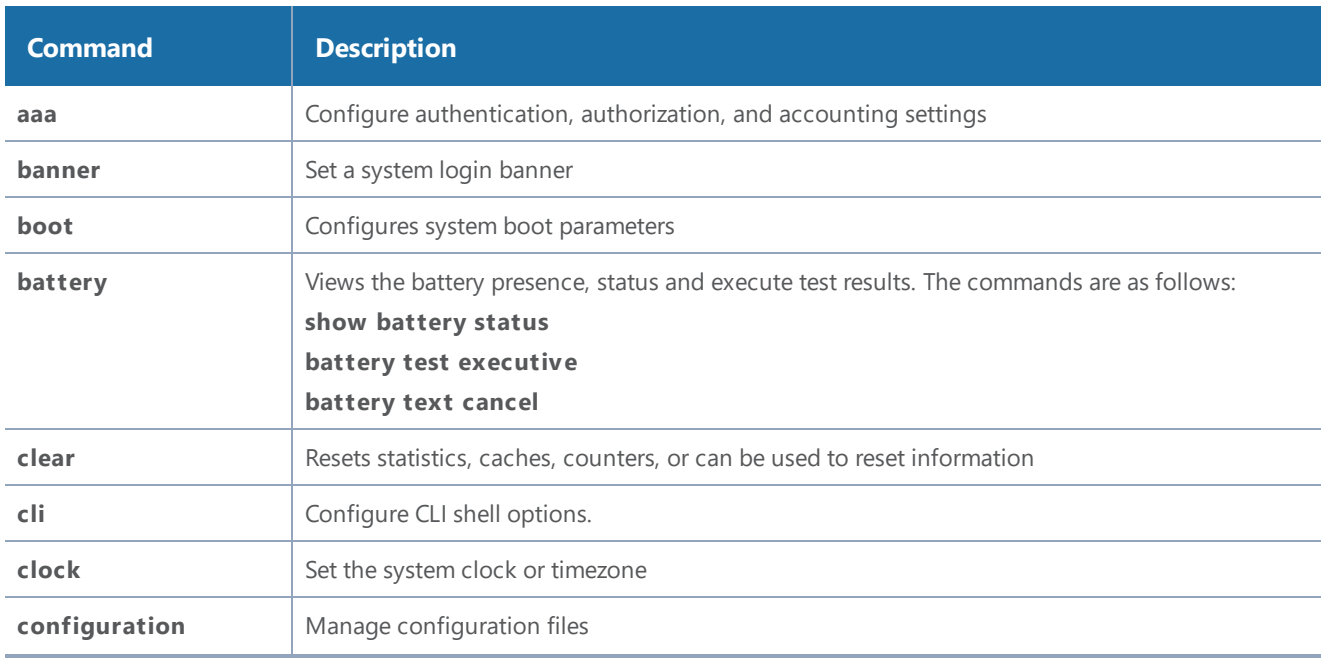

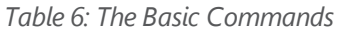

#### *G-TAP A Series 2 Hardware Installation Guide*

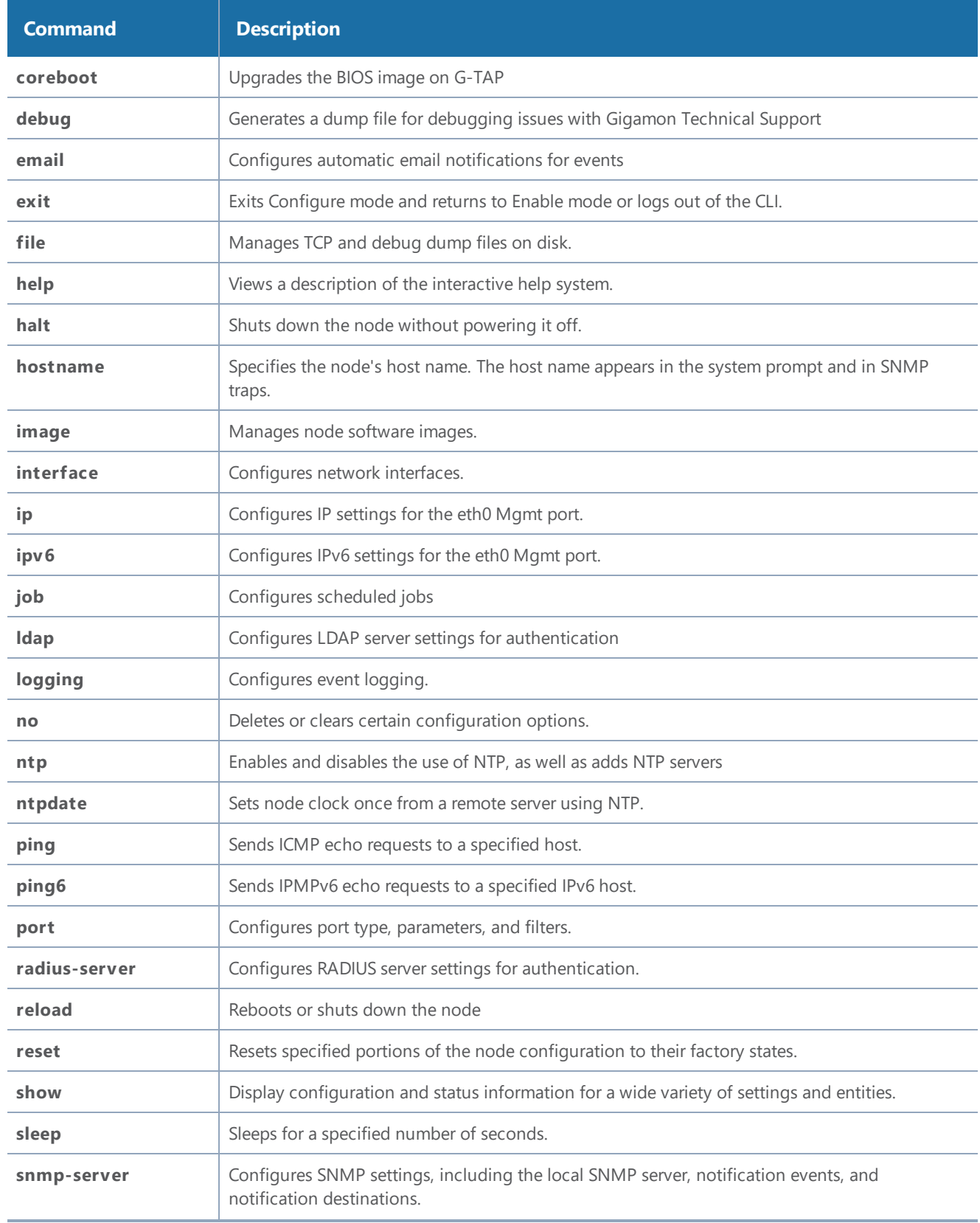

#### *G-TAP A Series 2 Hardware Installation Guide*

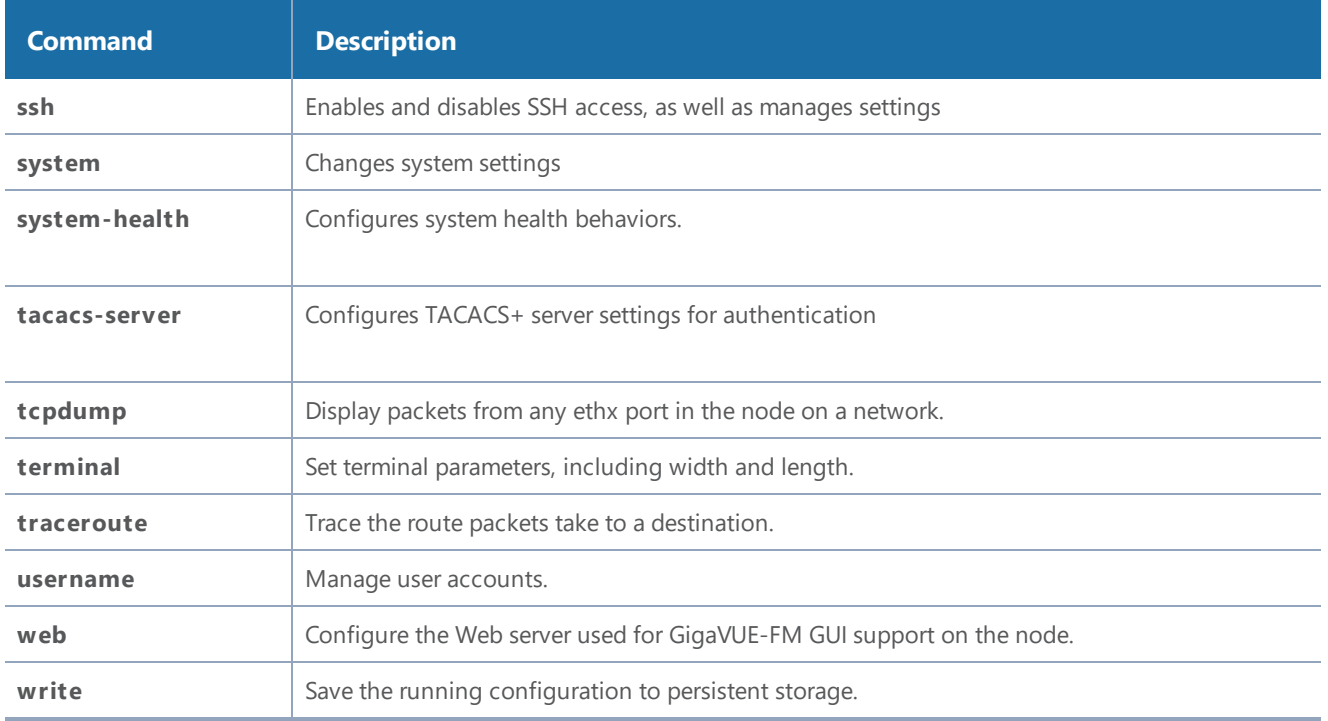

<span id="page-27-0"></span>Refer to GigaVUE-OS-CLI Reference Guide for further details on how to use the above commands .

### Configuring Network/ TAP Ports on the G-TAP A-TX21

The G-TAP A-TX21 is shipped with auto-negotiation enabled on the Network/ TAP ports and can be used out of the box by simply supplying power and connecting network cables. You can explicitly set the admin/ auto-negotiation /duplex /speed/ Ifp /relay parameters for each group. Each group consists of two network and two monitor ports.

Example,

Port \* params admin enable

Port\* auto-negotiation enable

Port\* speed 100

Port\* duplex full

Port \* Ifp enable

Port \* relay active.

Where Port\* is G1, G2, G3 or G4.

### <span id="page-28-0"></span>SNMP Trap Events

The G-TAP A-TX21 supports the SNMP Trap events listed in the table below. To configure SNMP traps ,please refer SNMP Server section in CLI configuration guide .

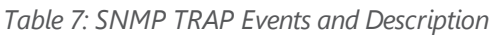

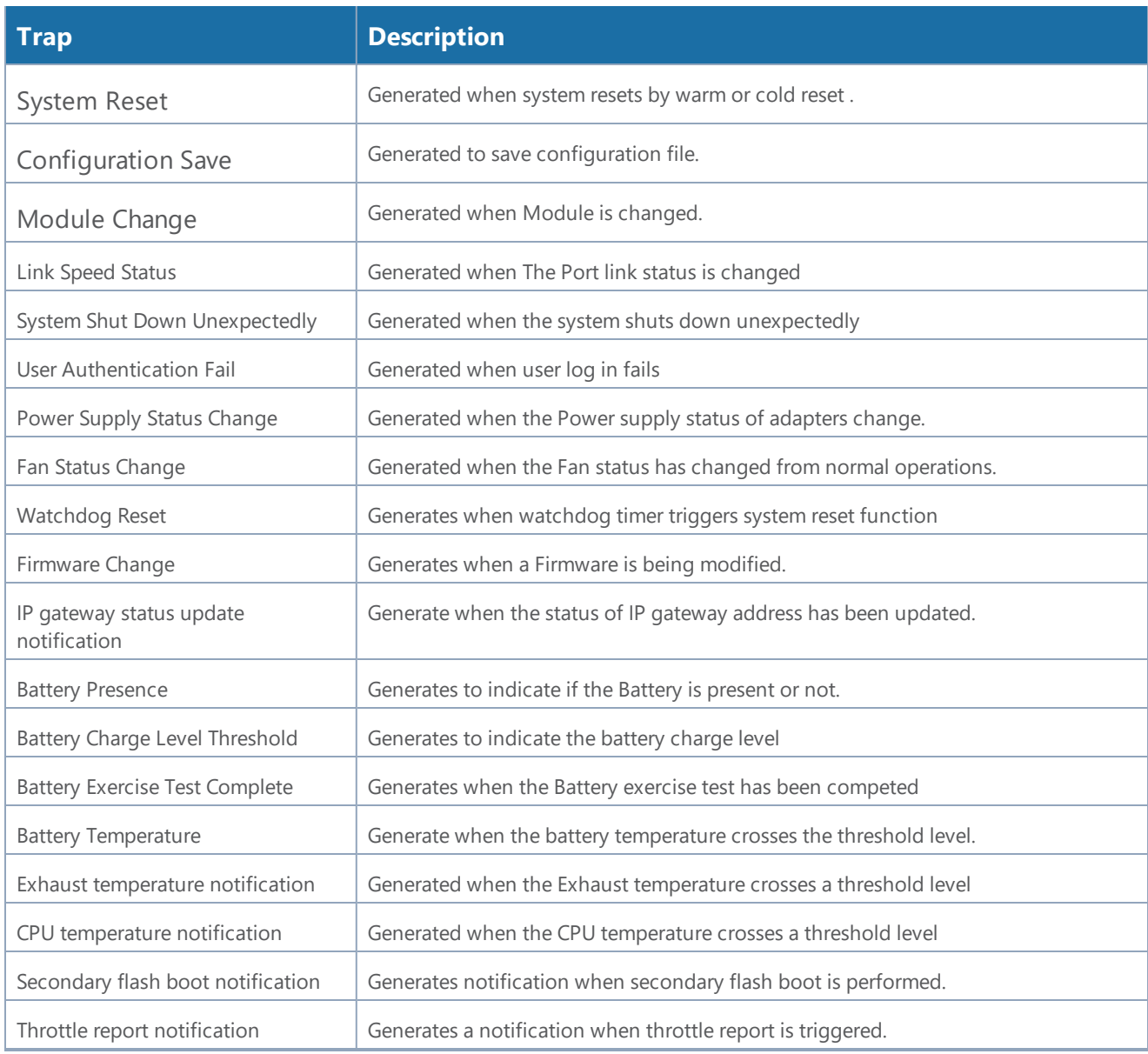

## <span id="page-29-0"></span>Tapping a Link with G-TAP A-TX21

To tap a link with G-TAP A-TX21 follow the below steps :

- 1. Disconnect any existing link between two network devices , example; a connection between an access switch and a distribution network.
- 2. Reconnect the link so that data flows through the tap
- 3. Connect the test traffic to Network A / B ports, close with tap relay in passive mode, and verify that traffic flows through the G-TAP .
- 4. Once the traffic flow is confirmed in passive mode, switch it back to active mode and connect the production link.
- 5. Connect the Ethernet cable from one network device to the Network A port.
- 6. Connect another cable from the second network device to the Network B port.
- 7. Connect the Monitor/Tool ports either to a network analysis tool or to a GigaVUE data access switch for intelligent distribution to multiple tools.

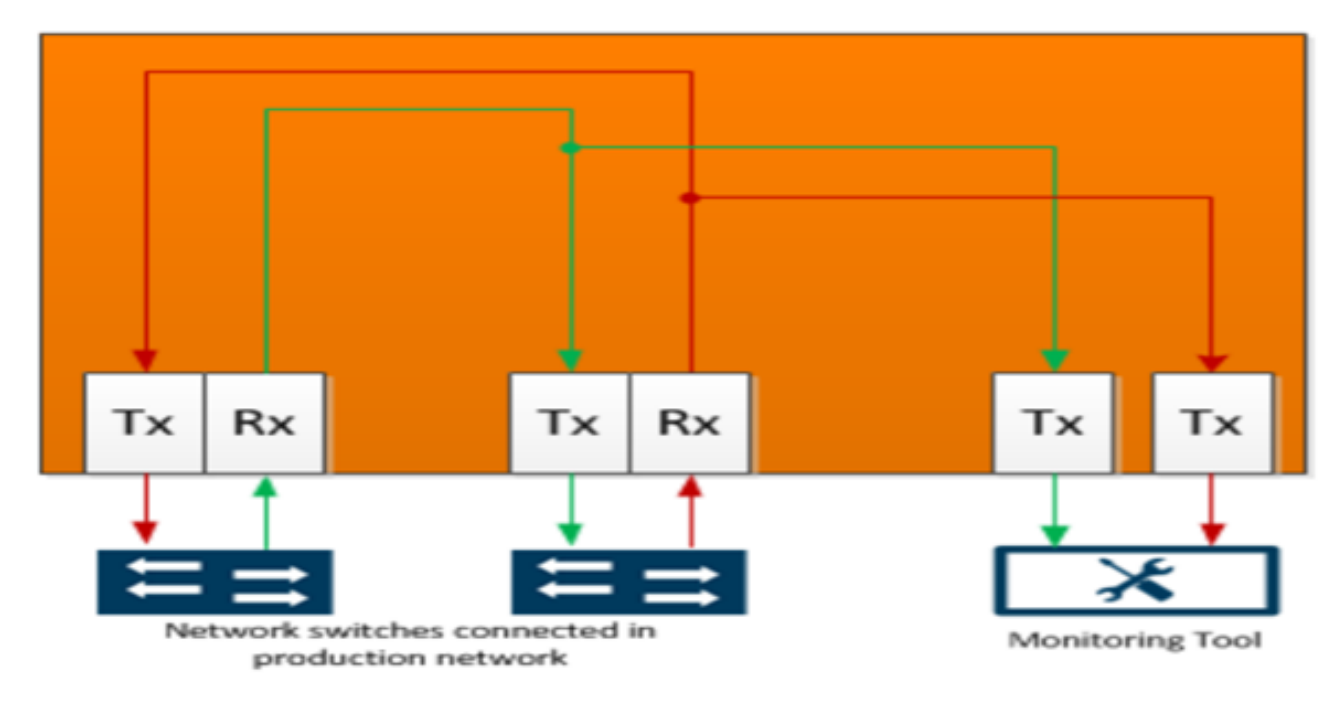

<span id="page-29-1"></span>*Figure 7: G-TAP A-TX21 Data Flow per Group*

Once the tap is operating successfully in active mode, traffic is sent to the Monitor/Tool ports, as shown in[G-TAP A-TX21](#page-29-1) Data Flow per Group . If the primary sources of power is lost and backup battery drops to 5 percent of charge capacity , then G-TAP A-TX21 will automatically close its relays and switch back to passive mode .

## <span id="page-30-0"></span>Registering G-TAP A-TX21 with GigaVUE- FM

G-TAP A-TX21 can be registered and is manageable by GigaVUE-FM. Once registered , GigaVUE-FM can upgrade the software for G-TAP's , monitor the overall health of the device and notify all critical events as a TRAP such as ; Port UP/ DOWN, Power Outage, crossing threshold Battery level, Relay State etc.

### <span id="page-30-1"></span>Connecting a G-TAP A-TX21 to GigaVUE-FM

<span id="page-30-2"></span>To register a G-TAP A-TX21 with GigaVUE-FM , you can manually add a physical node . The procedures are explained below:

### Add a Physical Node

The process to add a physical node is as follows :

- 1. Click Physical on the top navigation bar.
- 2. On the Physical Nodes page, click **Add.** The Add Physical Node page displays.
- 3. Select **Add Manually**.
- 4. Enter the necessary details such as Node Name, Device Family, Custom Log in Credentials and SNMP Version .
- 5. Click **Submit** to add the node or nodes to the list of physical nodes GigaVUE-FM is managing.

<span id="page-30-3"></span>**NOTE:** G-TAP A-TX21 is manageable by GigaVUE-FM without a dedicated node license.

### Managing the G-TAP A-TX21 Node

The following left menu options will be available for the registered G-TAP A-TX21 node . Refer to the table below for more details:

### *Table 8: Managing the G-TAP A-TX21 Node*

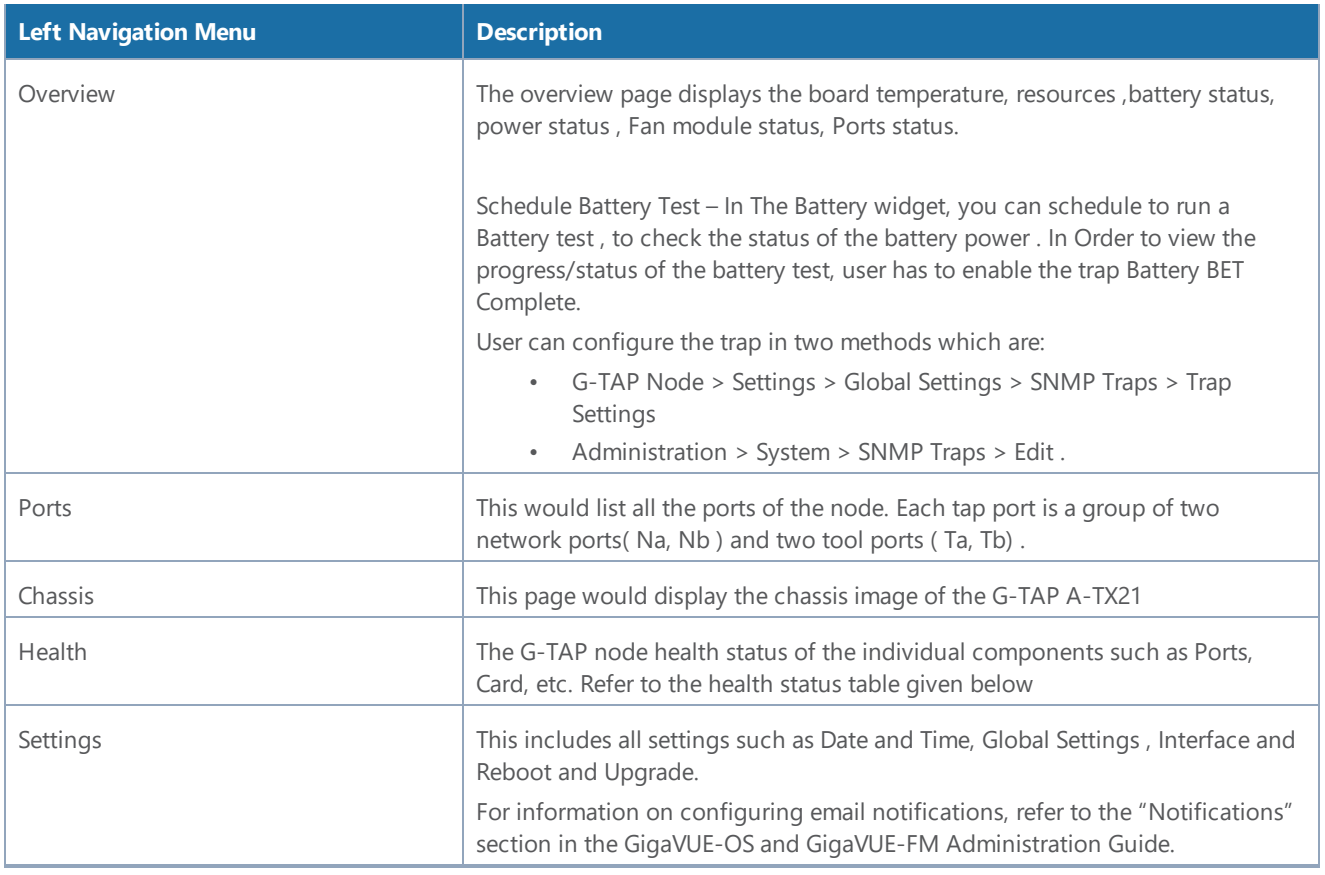

The below table provides a detailed description of the different health status of G-TAP A-TX21:

### *Table 9: Port Health Status*

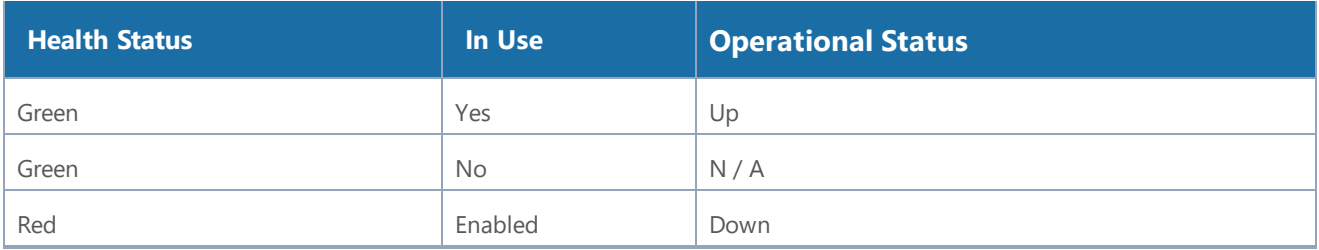

#### *Table 10: Chassis Health Status*

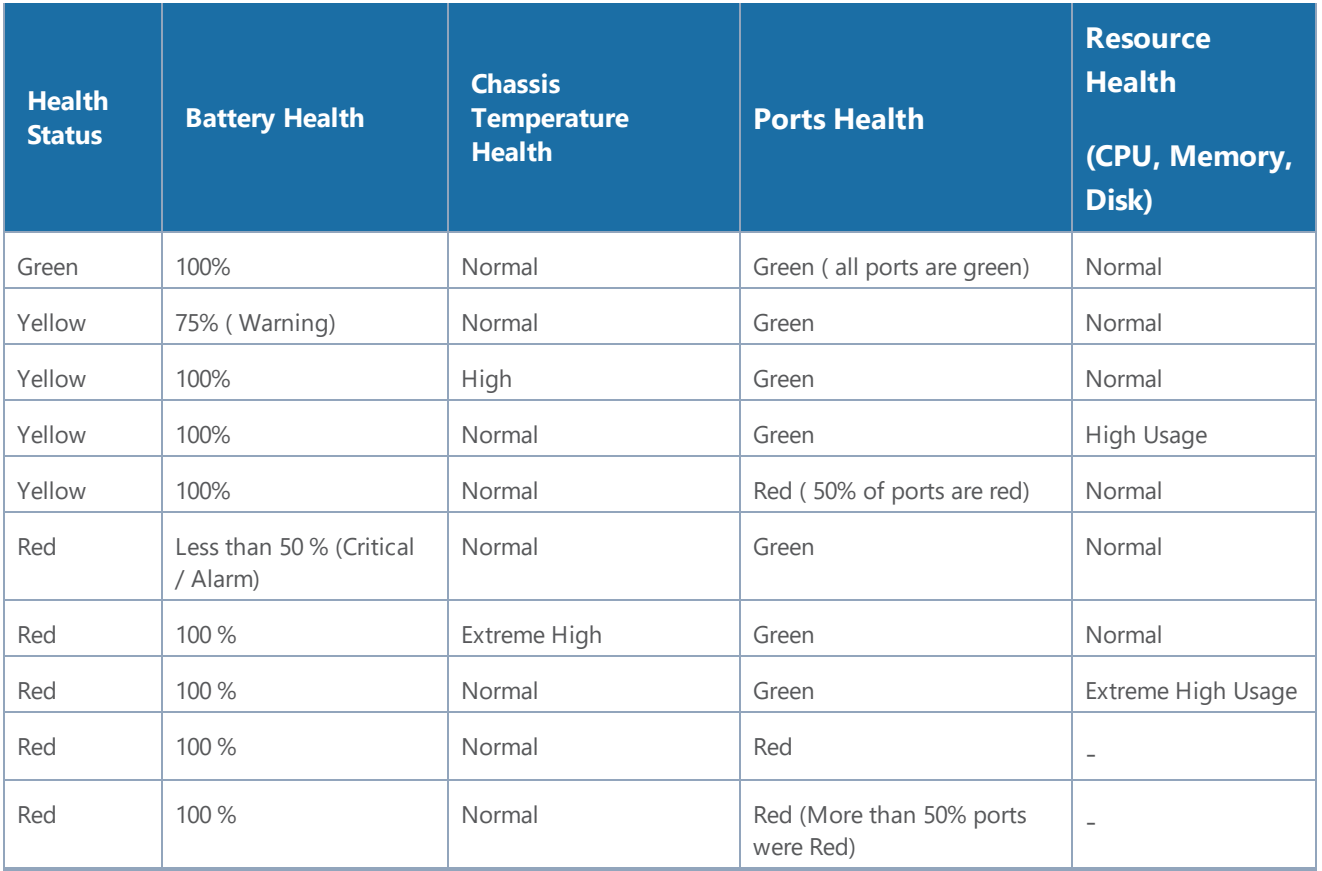

#### *Table 11: G-TAP A-TX21 Node Health*

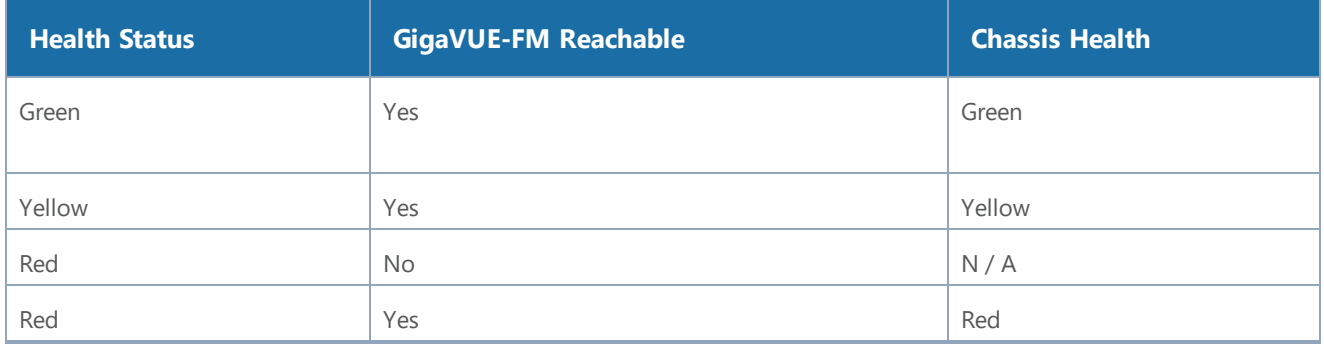

## <span id="page-33-0"></span>System Compliance

This section provides system compliance information for G-TAP A-TX21 The different regulations are as follows:

## <span id="page-33-1"></span>Safety

G-TAP A-TX21are compliant with the following safety regulations:

- <sup>l</sup> CAN/CSA-C22.2 No. 60950-1 (2007) ,62368-1 (2nd Ed)Information Technology Equipment
- <sup>l</sup> UL 60950-1 (2nd Ed) ,62368-1 (2nd Ed)) Information Technology Equipment
- EN 60950-1 (2006+ A1:2010), 62328-1(2014)Information Technology Equipment
- $\bullet$  IEC 60950-1 (2005 +A1:2009), 62368-1 (2nd Ed)Information Technology Equipment

### <span id="page-33-2"></span>Electromagnetic Regulations

G-TAP A-TX21 are complaint with the following electromagnetic regulations:

- FN 300 386 V1.6.1 : 2012 Class A
- FCC Title 47 CFR , Part 15 Subpart B : 2012(for frequencies above 1GHz) Class A
- EN 55022 : 2010+AC : 2011 Class A European Radiated Emissions
- VCCI V-3 : 2013.04 (Japan) Class A
- BSMI CNS 13438 and NCC C6357 Taiwan Radiated Emissions
- AS/NZS CISPR 22 : 2009+A1 : 2010 Class A (Australia/New Zealand)
- ICES-003: 2012 Issue 5 (Canada)
- CNS 13438 : 2006
- ETSI EN 300 : 386 V1.6.1 (2012-09)
- EN55024: 1998 + A1:2001 + A2:200
- CISPR 24: 1997+ A1:2001 + A2:2002
- EN 61000-3-2:2006 + a1:2009, CLASS A
- EN 61000-3-3:2008
- EN 61000-4-2,4-3, 4-4,4-5,4-6,4-8,4-11
- EN 61000-3-3:2008
- C-TICK ( AUSTRAILIA) Certification
- VCCI ( JAPAN) Certification

## <span id="page-34-0"></span>Power Supply Markings

The mandatory power supply markings for G-TAP A-TX21are as follow:

- UL, CSA: UL/ CSA 60950-1 (2007), 62368-1 (2nd Ed)
- FCC part 15 subpart B Class B (2006)
- EN60950 -1 2nd Edition (2006), 62368-1 (2nd Ed)
- CB/ IEC 60950-1 (2005 +A1: 2009), 62368-1 (2nd Ed)

### <span id="page-34-1"></span>Installation Instructions G-TAP A-TX21

<span id="page-34-2"></span>The following sections, details on installation compliance instructions for G-TAP A-TX21 :

### Intrabuilding or Intra-connection for G-TAP A-TX21

**WARNING**: The intra-building ports:

- RJ45: Management port, Console port
- Four Groups with sixteen Copper Ports

G-TAP A-TX21 equipment or sub assembly are suitable for connection to intrabuilding or unexposed wiring or cabling only. The intra-building port(s) of the equipment or sub assembly MUST NOT be connected by metal to interfaces that connect to the OSP or its wiring. These interfaces are designed for use as intra-building interfaces only (Type 2 or Type 4 ports as described in GR-1089-CORE, Issue 6) and require isolation from the exposed OSP cabling. The addition of Primary Protectors is not sufficient protection in order to connect these interfaces by metal to OSP wiring.

### <span id="page-34-3"></span>Intrabuilding Ports (RJ45)

<span id="page-34-4"></span>**WARNING**: The intrabuilding ports (RJ45) shall be connected to shielded and grounded cables at both ends.

### Class A2 Voltage Accessibility

<span id="page-34-5"></span>The G-TAP A-TX21shall be located in a restricted access location where only crafts personnel are allowed access.

### Class B Voltage Accessibility

The G-TAP A-TX21 shall be located in a restricted access location where only crafts personnel are allowed access.

### <span id="page-35-1"></span>Equipment Grounding Systems

<span id="page-35-2"></span>The G-TAP A-TX21 shall be installed and connected to the (CBN).

### Communication Equipment Grounding

<span id="page-35-3"></span>The G-TAP A-TX21 is suitable for connection to the (Central Office and CPE).

### Bonding of Battery Return (BR) Input Terminals

<span id="page-35-0"></span>The battery returns of G-TAP A-TX21 shall be connected as (DC-I).

### **Connections**

a. The G-TAP A-TX21 shall be grounded via a copper ground conductor 6 AWG for CPE installation. The grounding screw size is an M4 refer G-TAP [A-TX21](#page-35-4) Rear Chassis. Ensure that the lug size used matches the M4 screw hole .

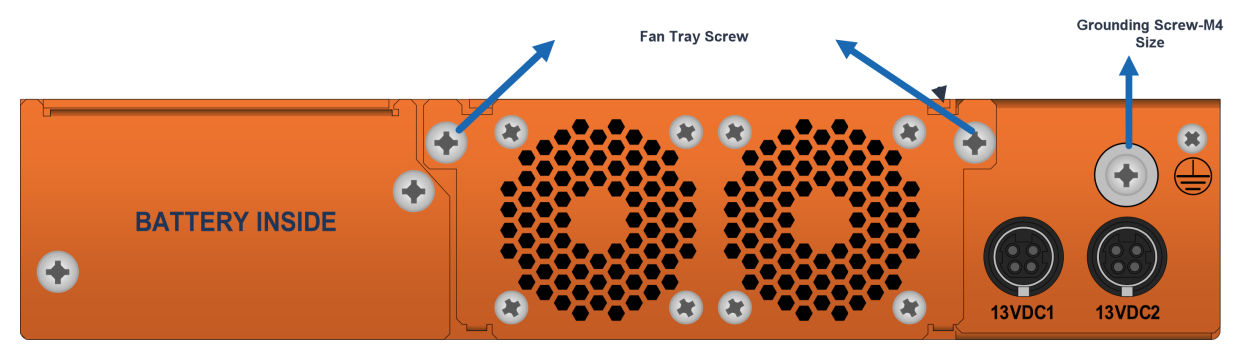

<span id="page-35-4"></span>*Figure 8: G-TAP A-TX21 Rear Chassis*

- b. The bare grounding connection points of G-TAP A-TX21 should be cleaned and coated with an antioxidant solution prior to making connections .
- c. Surfaces on which G-TAP A-TX21 is placed, and that are not plated should brought to a bright finish and treated with an antioxidant solution prior to making connections.
- d. Non-conductive surfaces on which G-TAP A-TX21 is placed, shall be removed from all threads and connection points to ensure electrical continuity.
- e. Multiple connectors shall not be secured by the same bolt assemblies.
- f. Non-plated connection surfaces that are to be intentionally joined to form a bonding or grounding path shall be brought to a bright finish and then coated with an antioxidant before they are used for electrical connections.
- g. Listing fasting hardware shall be compatible with materials being joined and shall preclude loosening deterioration, and electrochemical corrosion of the hardware and joined materials.
- h. Non-conductive coatings (such as paint, lacquer, and enamel) on the equipment to be bonded or grounded shall be removed from threads and other contact surfaces to assure electrical continuity.
- i. G-TAP A-TX21 utilizes a spade width 0.32 in /.81 cm with a standard wire 14-16 (AWG) that requires 5 in-lbs of torque to secure it to the frame and EUT. The listed two-hole compression-type connectors only should be used in connecting to flat surfaces (such as bus bars, frames, racks, or cabinets). Torquing and bolts assembly requirements for securing the connector shall be as specified by the connector supplier.
- j. Anti-rotation devices, such as lock washers, will be used on grounding lugs to minimize the possibility of loosening from rotation during installation and maintenance activities.

### <span id="page-36-0"></span>Input AC/DC Voltage

<span id="page-36-1"></span>The G-TAP A-TX211is capable of operating input 100-240V AC .

### Commercial Power Ports

<span id="page-36-2"></span>The manufacturer recommends that Surge Protection Device (SPD) is intended to be used with ACpower equipment. The SPD, if used, is installed at the AC power entrance (Refer to definition in the NEC).

### Maintenance

**CAUTION**: Remove all power sources before servicing. (TO COMPLETELY REMOVE POWER FROM THE UNIT. REMOVE THE BATTERY , BATTERY TRAY AND REMOVE BOTH POWER CABLES).

## <span id="page-37-0"></span>Additional Sources of Information

This appendix provides additional sources of information. Refer to the following sections for details:

- **•** [Documentation](#page-37-1)
- [Documentation](#page-40-0) Feedback
- Contact [Technical](#page-40-1) Support
- [Contact](#page-40-2) Sales

ΙJ

LJ

• The Gigamon [Community](#page-40-4)

### <span id="page-37-1"></span>Documentation

The following table provides a list of the additional documentation provided for GigaVUE H Series and TA Series nodes. "\*" indicates new documents in this release. "\*\*" indicates documents that are renamed in this release.

**NOTE**: Release Notes are not included in the online documentation. Registered Customers can download the Release Notes from the Software & Docs page on to My [Gigamon.](https://community.gigamon.com/gigamoncp/s/my-gigamon) Refer to How to [Download](#page-39-0) PDFs from My Gigamon.

**TIP:** If you keep all PDFs for a particular release in common folder, you can easily search across the doc set by opening one of the files in Acrobat and choosing **Edit > Advanced Search** from the menu. This opens an interface that allows you to select a directory and search across all PDFs in a folder.

*Table 1: Documentation Suite for Gigamon Products*

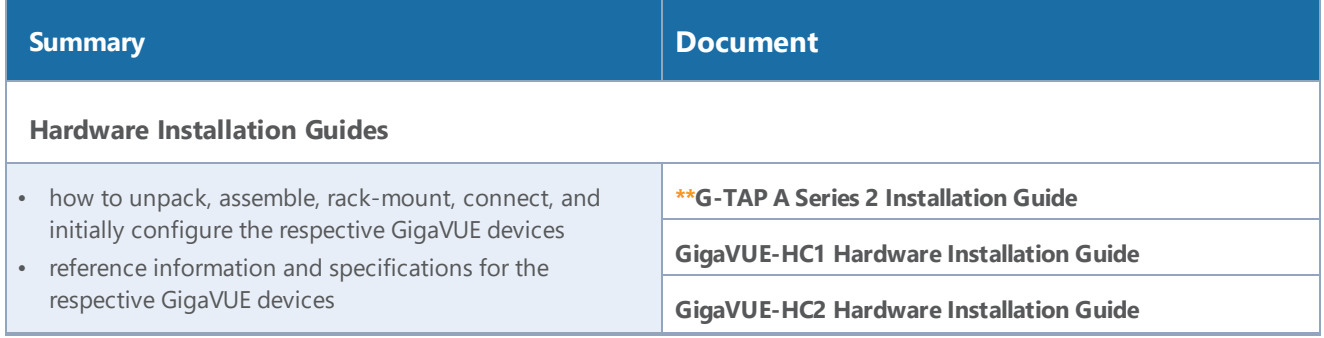

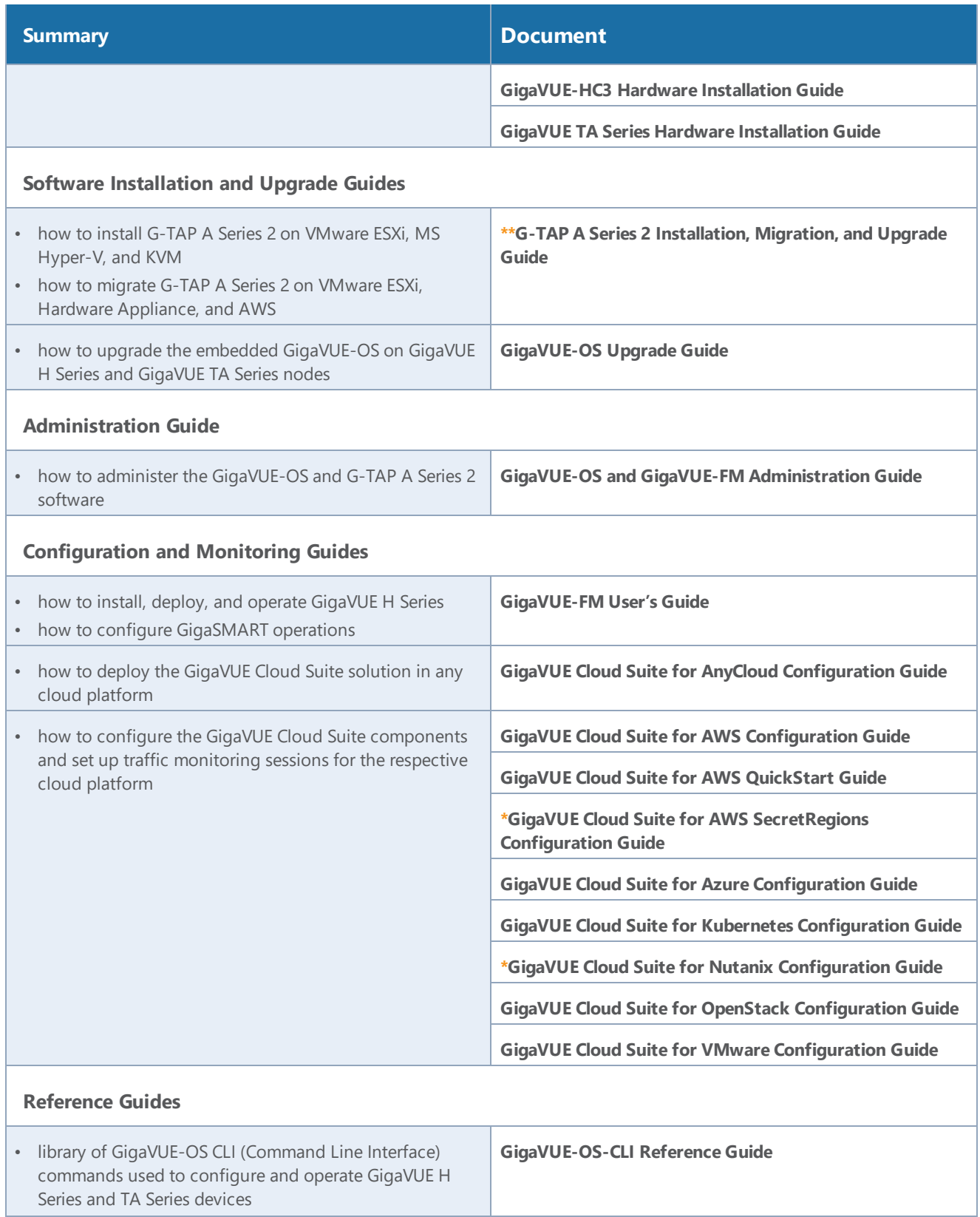

#### *G-TAP A Series 2 Hardware Installation Guide*

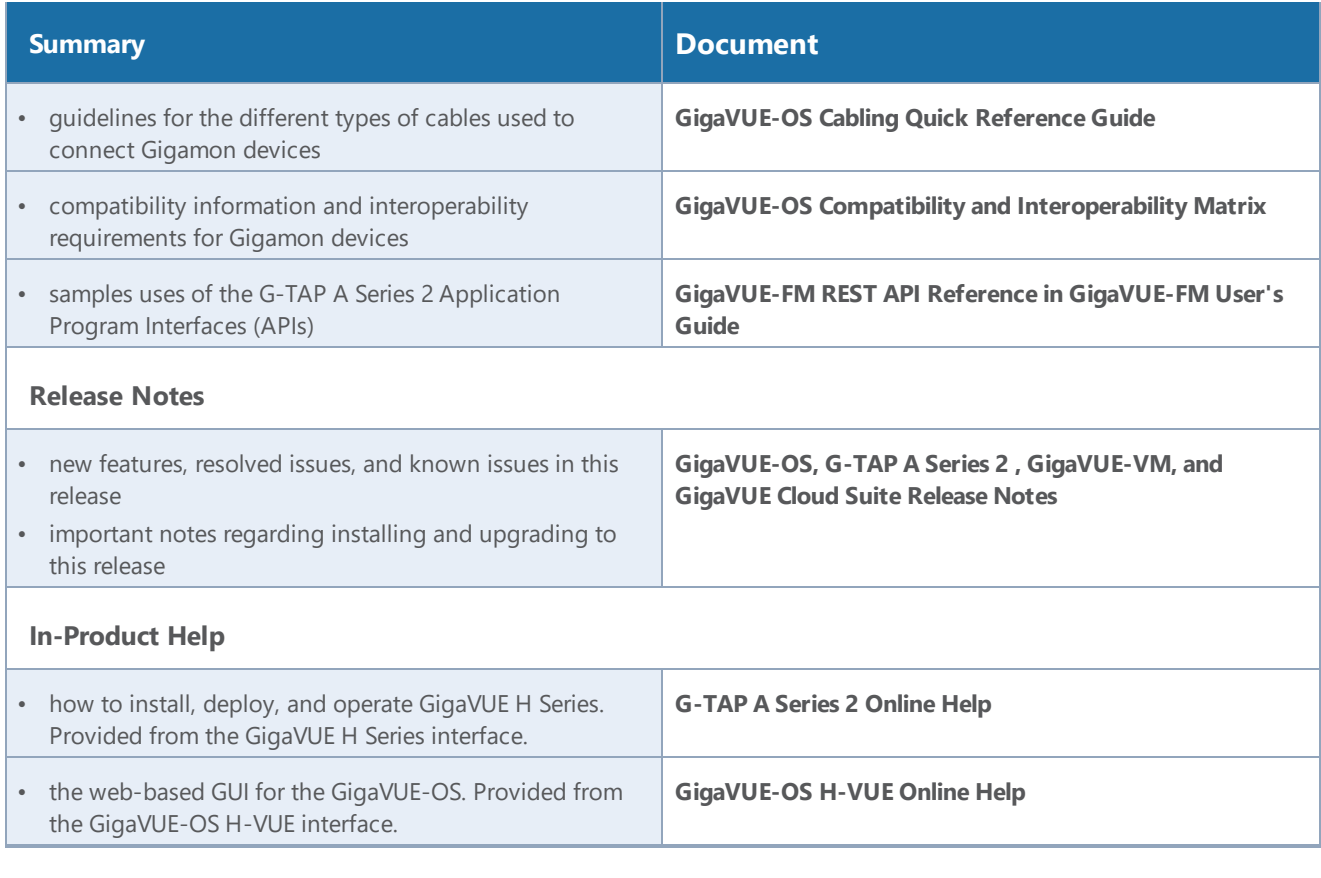

**NOTE:** Registered customers can log in to My [Gigamon](https://community.gigamon.com/gigamoncp/s/my-gigamon) to download documentation for specific releases under Software & Documentation Downloads. Refer to How to [Download](#page-39-0) PDFs from My [Gigamon.](#page-39-0)

### <span id="page-39-0"></span>How to Download PDFs from My Gigamon

### **To download release-specific PDFs:**

- 1. Log in to My [Gigamon](https://community.gigamon.com/gigamoncp/s/my-gigamon)
- 2. Click on the **Software & Documentation** link.
- 3. Use the **Product** and **Release** filters to find documentation for the current release. For example, select Product: "G-TAP A Series 2 " and Release: "5.7," enter "pdf" in the search box, and then click **GO** to view all PDF documentation for G-TAP A Series 2.5.7 xx.

### <span id="page-40-0"></span>Documentation Feedback

To send feedback and report issues in our documentation, complete the short survey at the following link:

<span id="page-40-1"></span><https://www.surveymonkey.com/r/gigamondocumentationfeedback>

## Contact Technical Support

See <https://www.gigamon.com/support-and-services/contact-support> for Technical Support hours and contact information. You can also email Technical Support at [support@gigamon.com.](mailto:support@gigamon.com)

### <span id="page-40-2"></span>Contact Sales

Use the following information to Gigamon channel partner or Gigamon sales representatives.

**Telephone**: +1.408.831.4025

**Sales**: [inside.sales@gigamon.com](mailto:inside.sales@gigamon.com)

<span id="page-40-3"></span>**Partners**: [www.gigamon.com/partners.html](https://www.gigamon.com/partners.html)

### Premium Support

Email Gigamon at [inside.sales@gigamon.com](mailto:inside.sales@gigamon.com) for information on purchasing 24x7 Premium Support. Premium Support entitles you to round-the-clock phone support with a dedicated Support Engineer every day of the week.

### <span id="page-40-4"></span>The Gigamon Community

The Gigamon [Community](https://community.gigamon.com/) is a technical site where Gigamon users, partners, security and network professionals and Gigamon employees come together to share knowledge and expertise, ask questions, build their network and learn about best practices for Gigamon products.

Visit the Gigamon Community site to:

- Find knowledge base articles and documentation
- Ask and answer questions and learn best practices from other members.
- Join special-interest groups to have focused collaboration around a technology, use-case, vertical market or beta release
- Take online learning lessons and tutorials to broaden your knowledge of Gigamon products.
- Submit and vote on feature enhancements and share product feedback. (Customers only)
- Open support tickets (Customers only)
- Download the latest product updates and documentation (Customers only)

The Gigamon Community is a great way to get answers fast, learn from experts and collaborate directly with other members around your areas of interest.

### **Register today at** [community.gigamon.com](https://community.gigamon.com/)

Questions? Contact our Community team at [community.gigamon.com](https://community.gigamon.com/)